# **iLOFT-IP CITY VIDEO KIT MANUAL**

## **CONGRATULATIONS ON PURCHASING THIS QUALITY PRODUCT!**

Fermax electronics manufactures and develops top class equipment which fulfil the highest design and technology standards.

*The iLoft IP Video Kit includes the iLoft, hands free, video door entry monitor. The full colour screen allows you to communicate with the entry panel, see the caller and open the entrance door if you wish.*

*As a result of the IP Interface (and the user application included on the CD), you have remote control of all the video entry system functions from any computer connected to the local network or via the Internet.*

*This application also includes other functions such as video and image capturing, management of digital input and output for the activation of external devices, alarm reception, etc.*

We hope you enjoy its range of functions. www.fermax.com

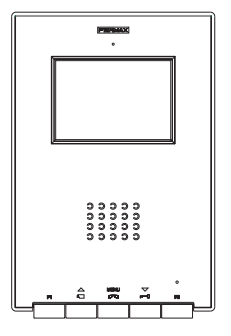

**iLoft Monitor**

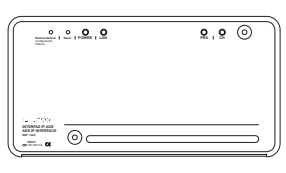

**ADS IP Interface**

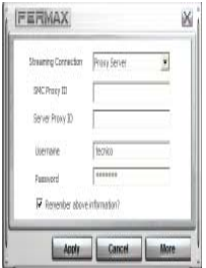

**SMC User Application (included on the CD)**

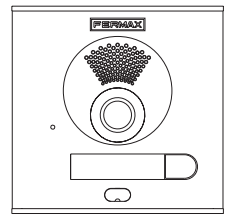

**City Entry Panel**

This technical document of an informative nature is published by FERMAX ELECTRONICA S.A.E., which reserves the right to modify characteristics of the products referred to herein at any time and without prior notice. These changes will be reflected in subsequent editions of this document.

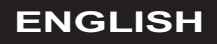

Cod. 97410Ib V09\_08

# **TABLE OF CONTENTS**

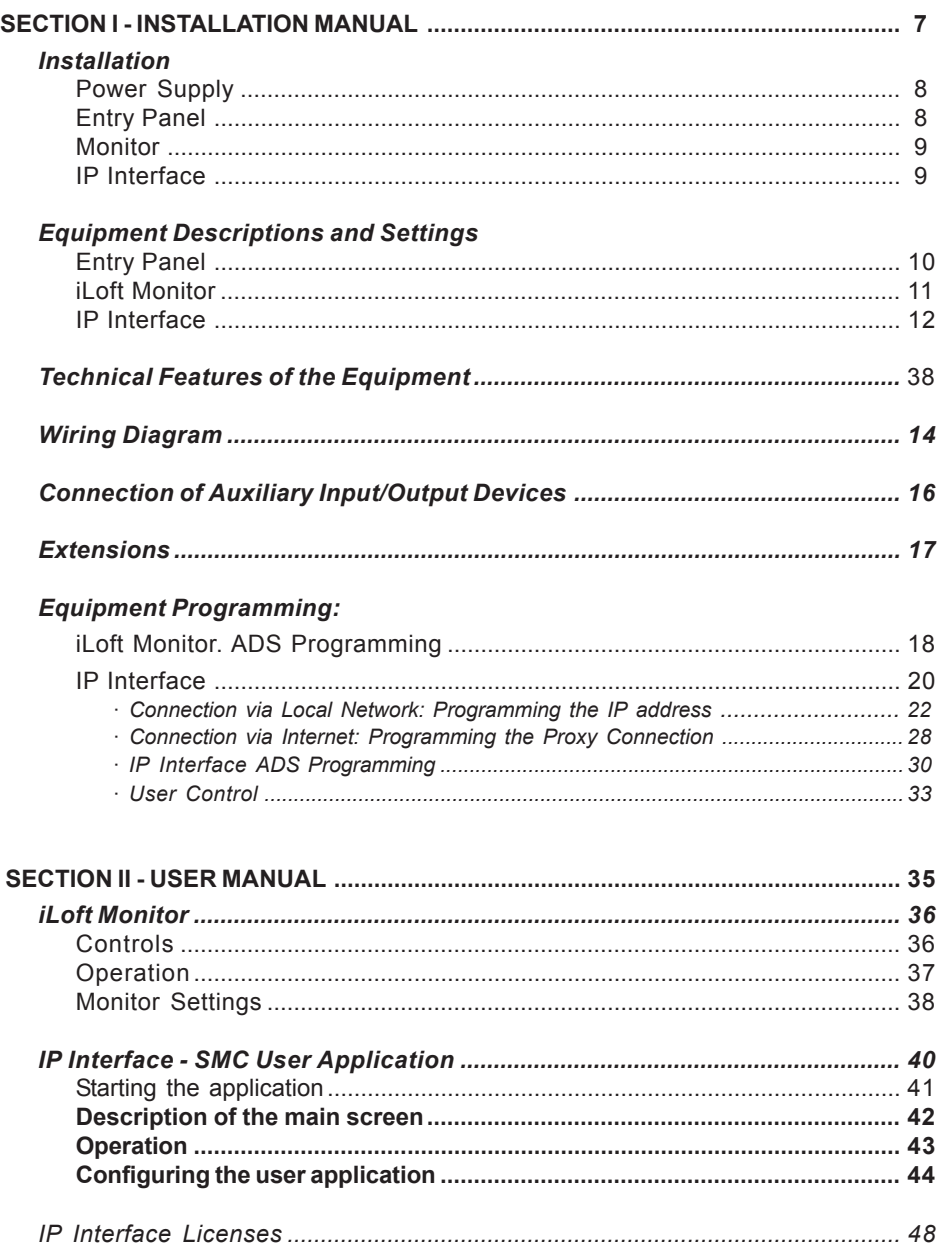

*Section I - Installer Manual*

# **POWER SUPPLY INSTALLATION**

## DIN rail Installation

Assembly

Fixing with screws

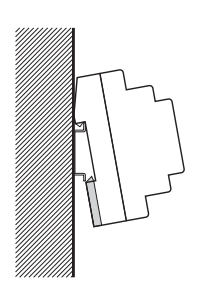

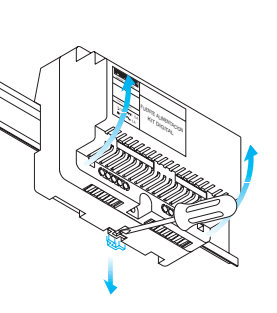

Disassembly

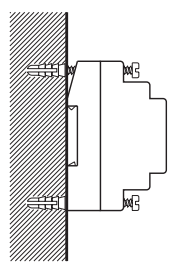

# **OUTDOOR PANEL INSTALLATION**

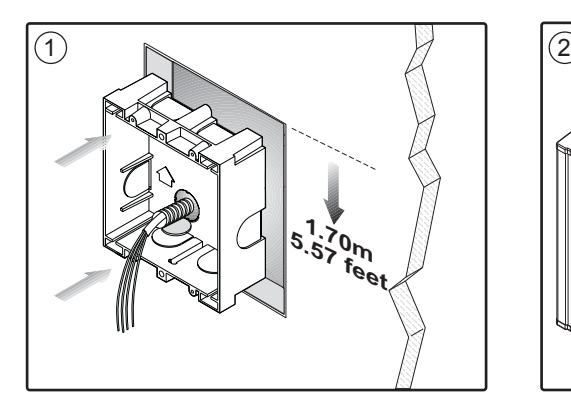

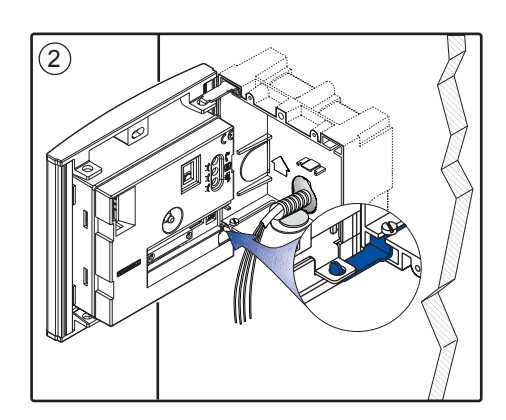

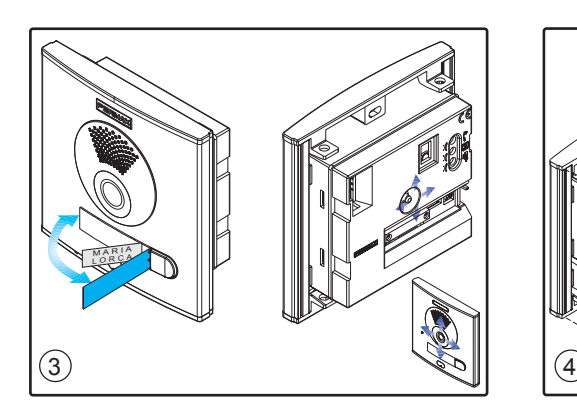

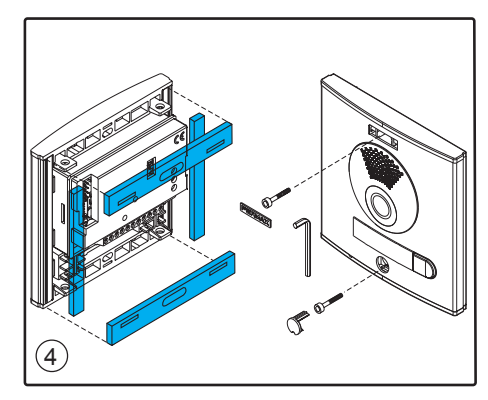

# **MONITOR INSTALLATION**

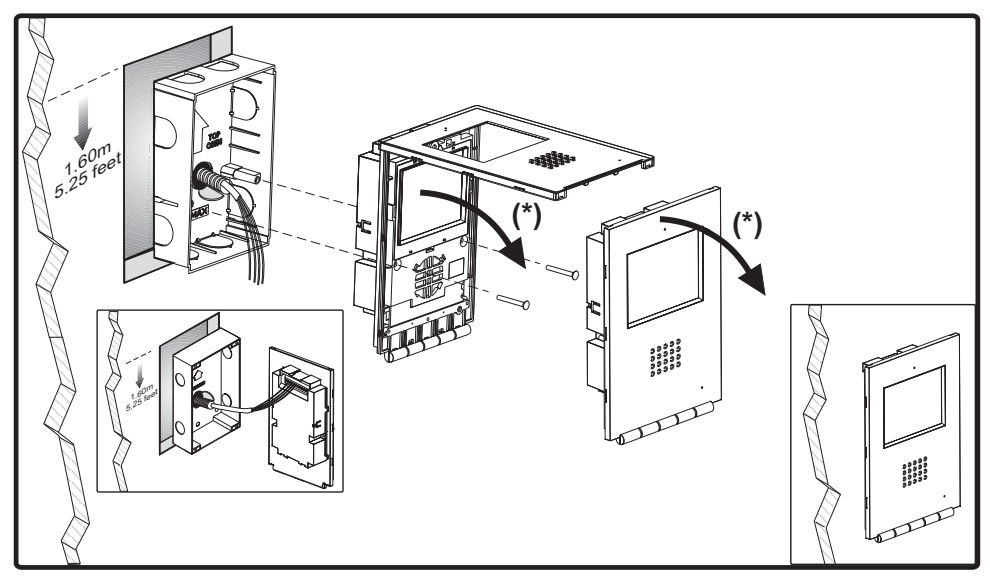

#### **(\*) Remove electrostatic protective tag.**

Dimensions of monitor (Height x Width x Depth.): : 197 x 131 x 60 mm / 7,7" x 5,1" x 2,3"

Dimensions of Fermax box (Height x Width x Depth): 158 x 108 x 45 mm / 6,2" x 4,2" x 1,7"

## **IP INTERFACE INSTALLATION**

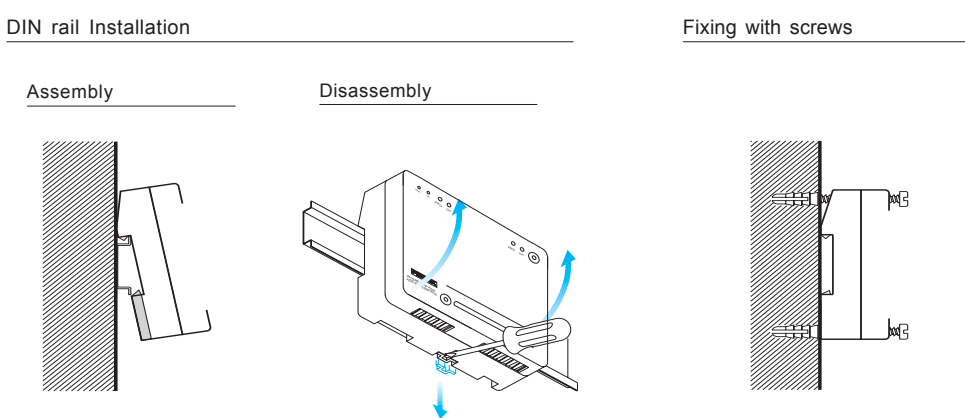

# **DESCRIPTION OF EQUIPMENT**

#### **Outdoor panel**

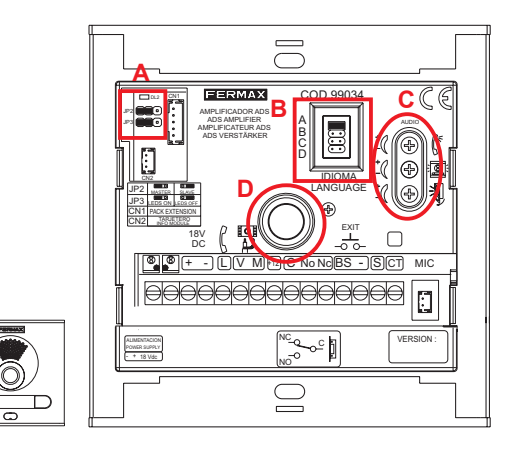

### *Panel Connectors:*

- Video terminals (coaxial): **V:** live
	- **M:** shield
	- **Ct**: camera activation (10 Vdc)
- System connection terminals:
	- **+, -**: power supply (18 Vdc). **+12:** 12 Vdc output.
	-
	- **L:** data bus.

**C, NA, NC:** relay contacts (door-

opener connection)

**BS, -:** entrance hall button.

- **SP, :** door-open sensor.
- **S:** activation of the exchanger
- **•**: Button Connection (prewired in factory).

# A) *Configuration Switches:*

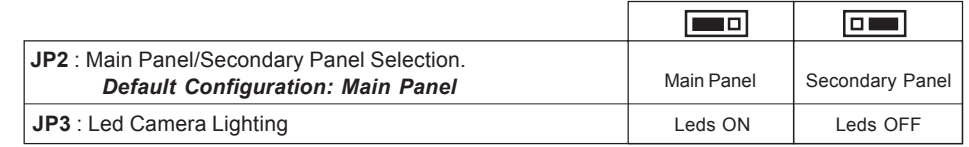

## B) *Voice Synthesizer:*

Select language for «open door» message.

 $10^{\circ}$  $10^\circ$ 

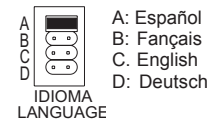

**(**

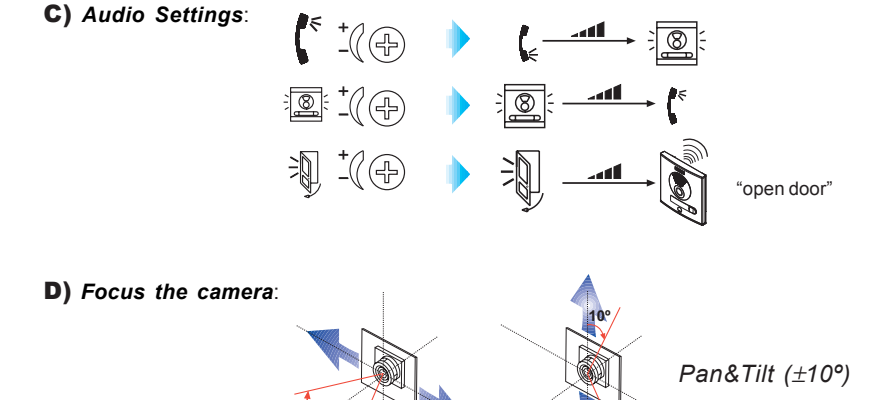

# **iLoft Monitor**

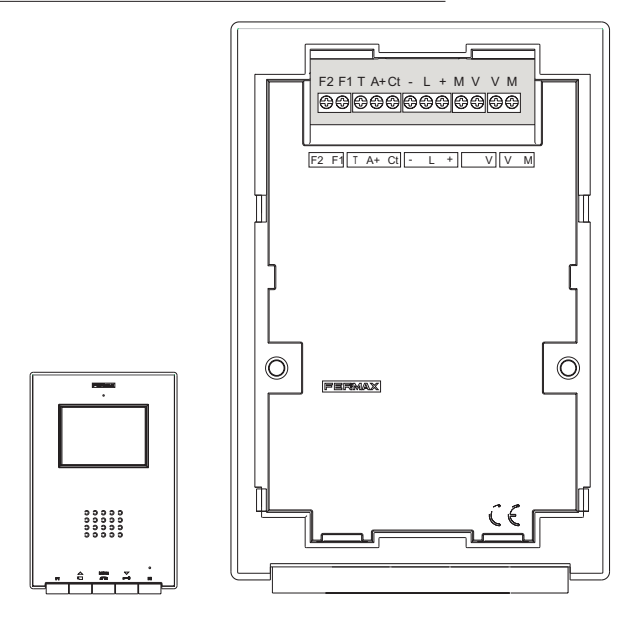

#### *Monitor Conectors:*

- Video terminals (coaxial):
	- **V:** live
	- **M:** shield

**Ct**: camera activation (10 Vdc)

• Connection Terminals:

**+, -**: 18 Vdc power supply).

**L:** data bus.

**F1, F2:** additional functions (negative output «-»).

- **T, -:** Call Button Connection for Door of Residence
- **A, +:** Call extension connection ref. 2040, light and bell activator ref. 2438, etc...

*Programming display:* shows the ADS call number programmed.

**PRG button:** button to go into programming mode.

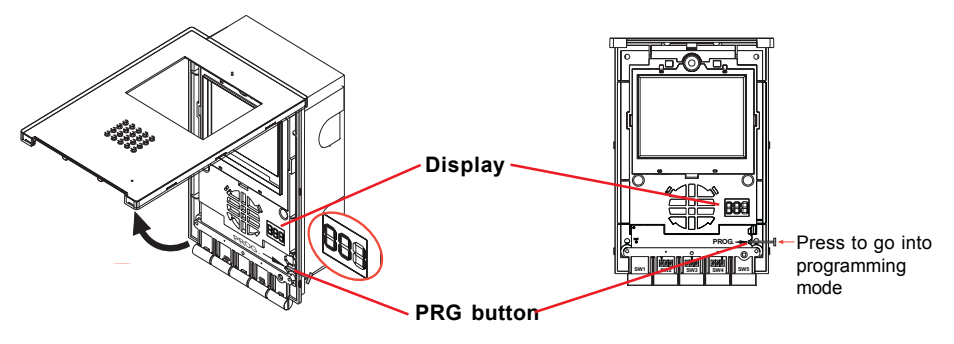

## **ADS IP Interface**

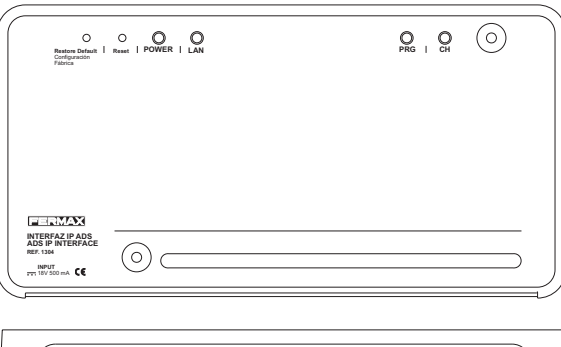

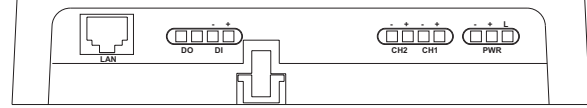

#### *Interface Connectors*

- ADS Bus: **L**: Audio and data bus.
	- **+, -**: 18 Vdc power supply.
- Video:

**CH1+**: ADS channel 1 video input (connection of live). **CH1-**: Earth of ADS channel 1 video (connection of the shield). **CH2+**: Channel 2 auxiliary video input (connection of live). **CH2-**: Earth of channel 2 auxiliary video (connection of the shield).

- Inputs/outputs (configurable by means of the ADS IP application): **DI+**: Positive digital input. **DI-**: Reference digital input
	- **DO, DO**: Dry contact of relay.
- Ethernet network/Internet connection: LAN: Connection to ethernet network/Internet (RJ45).

#### *Buttons*

- **Restore Default:** Returns to factory values (configuration of network, ADS number, users...). (Press and hold the button for about 5 seconds).
- **Reset:** Restarts the equipment.

#### *Leds*

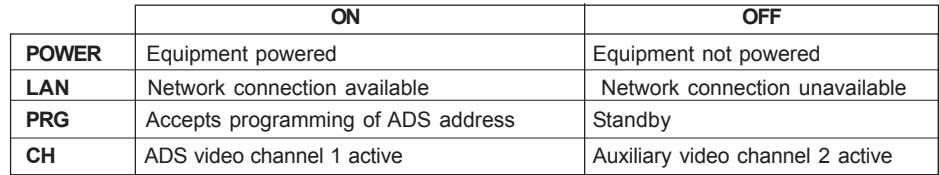

# **CARACTERÍSTICAS TÉCNICAS**

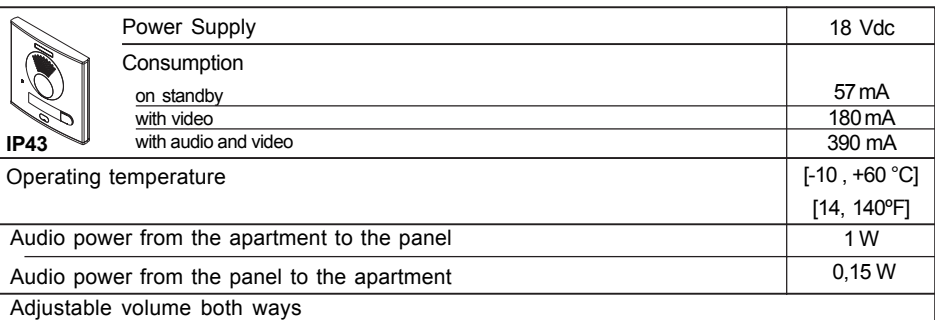

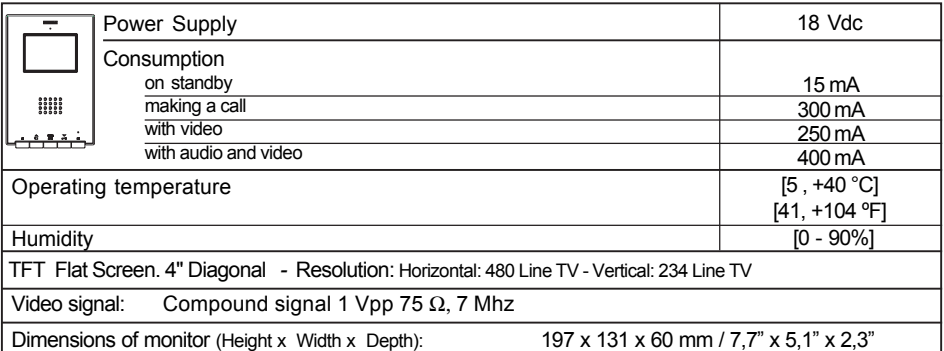

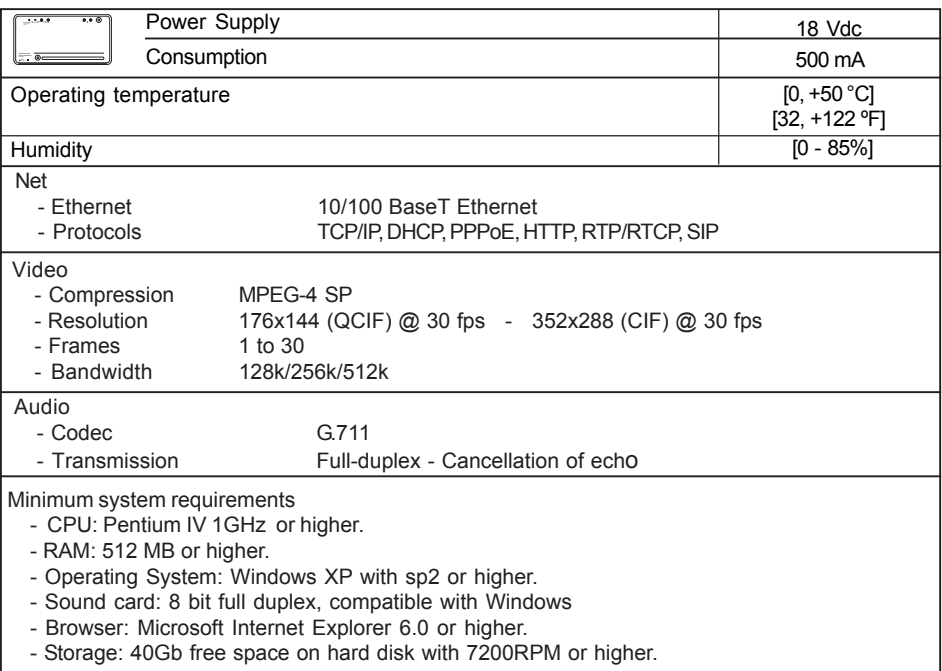

#### **WIRING DIAGRAM**

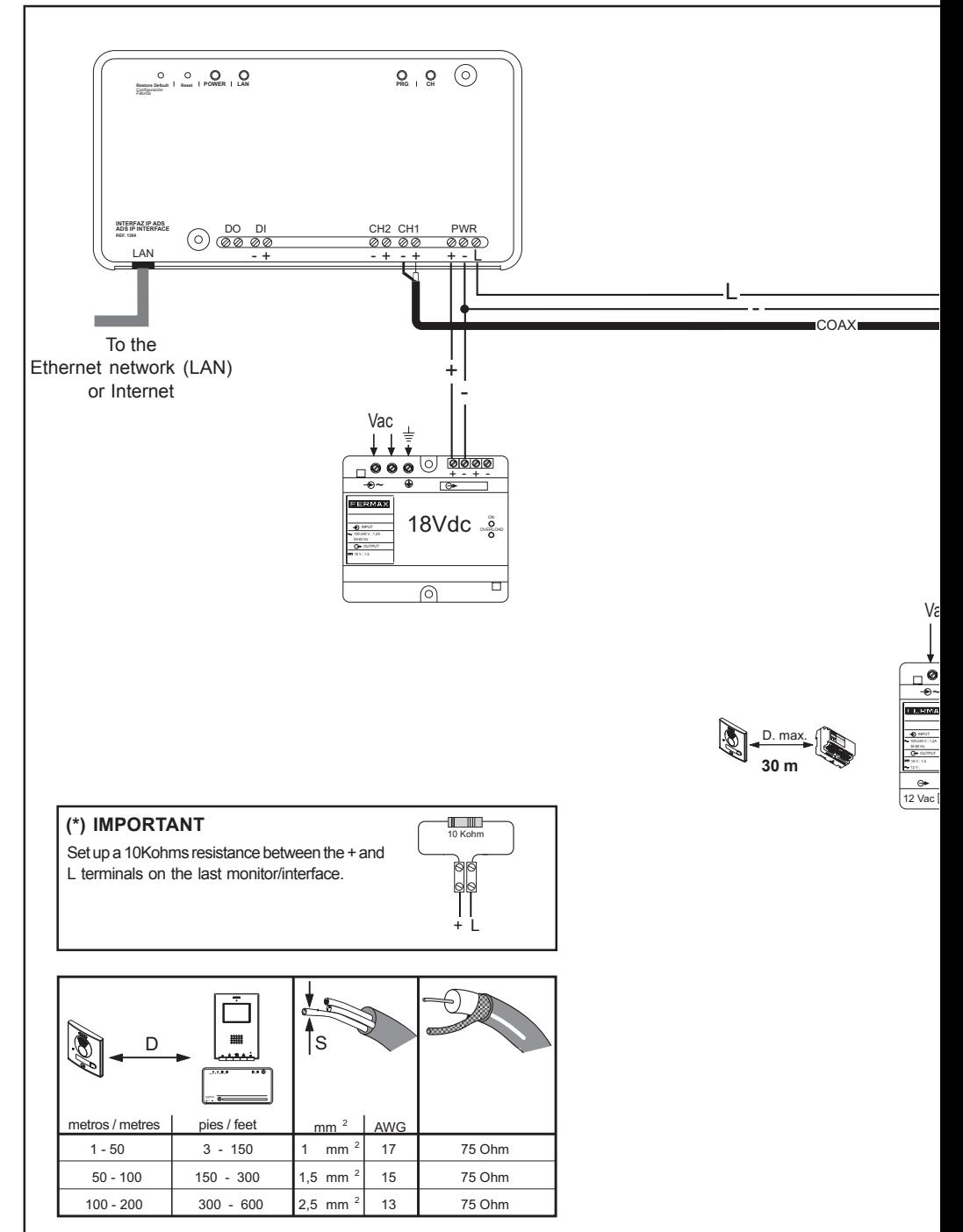

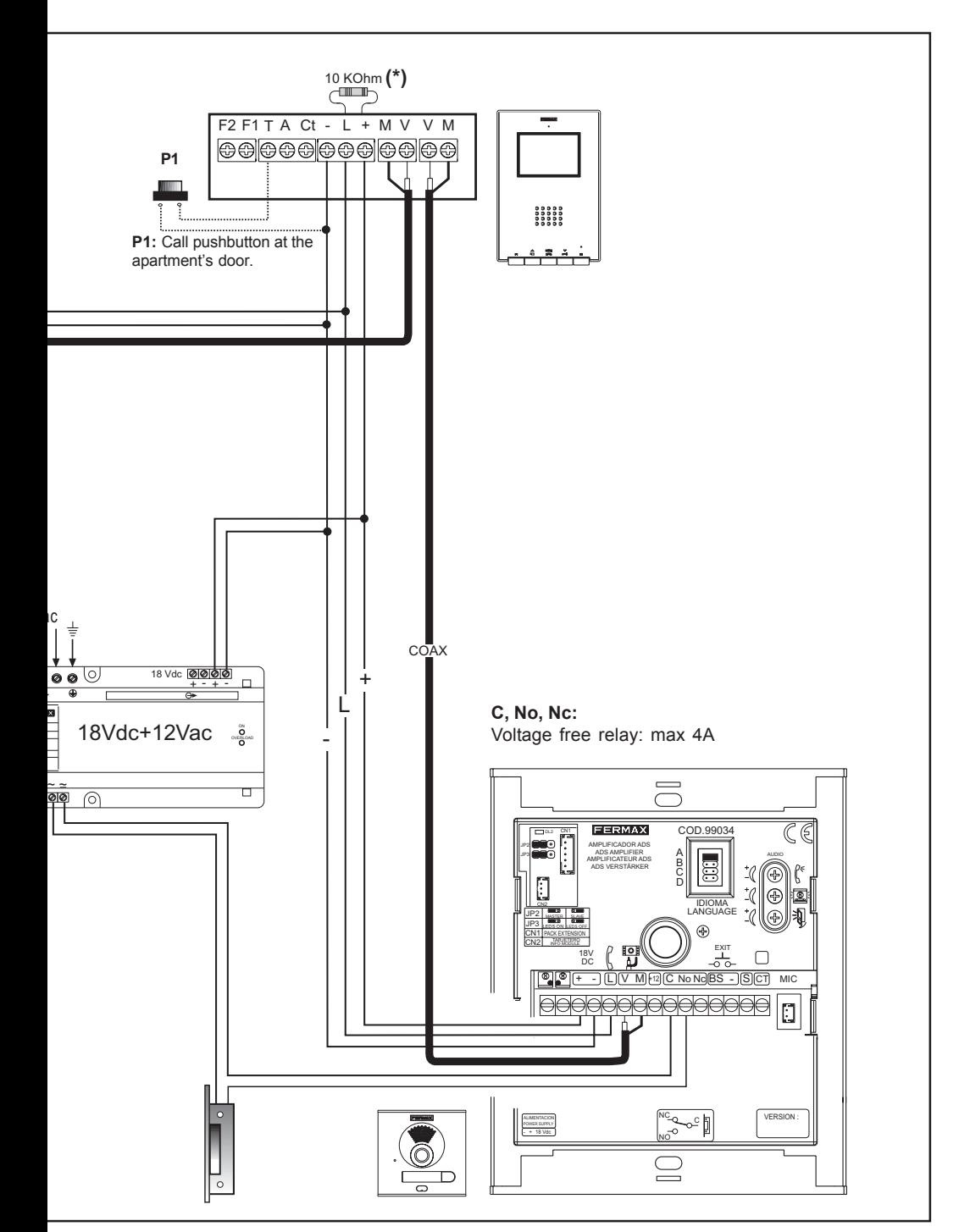

# **CONNECTION OF AUXILIARY DEVICE, INPUT/OUTPUT**

The ADS IP interface has an input (terminals DI+, DI-) for the reception of alarms and an output (terminals DO, DO) for the activation of external devices using the ADS IP application or as a response to the reception of an alarm through the DI input.

The operating mode of this input and output is configured through the ADS IP application (see "ADS IP user application" section).

#### *DI input:*

- Input Normally Open (N.O.)
- Makes it possible to program the continous detection time until the DO output is triggered.
- Makes it possible to activate/deactivate the input.

## *DO Output:*

- Permits Normally Open (N.O.) or Closed (N.C.) configuration.
- Permits programming of the activation time.
- Manual activation by means of the ADS IP application.
- Makes it possible to activate/deactivate the output.

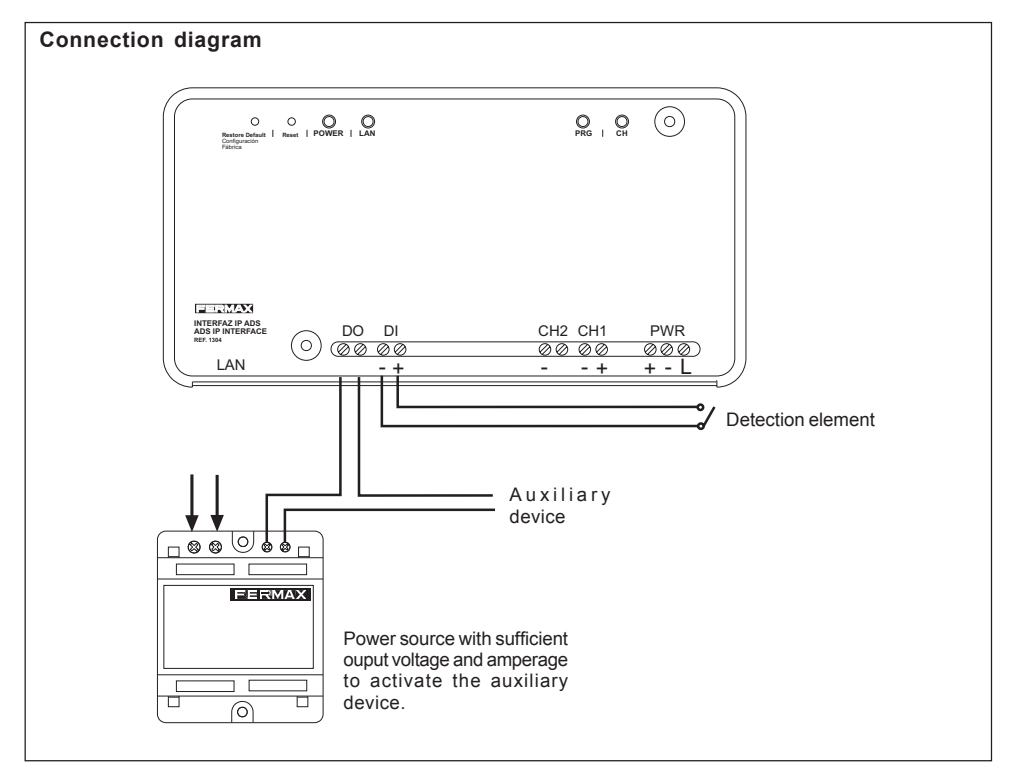

# **EXTENSIONS**

This Kit can be extended with two telephones or an additional monitor without the need for extra power supplies.

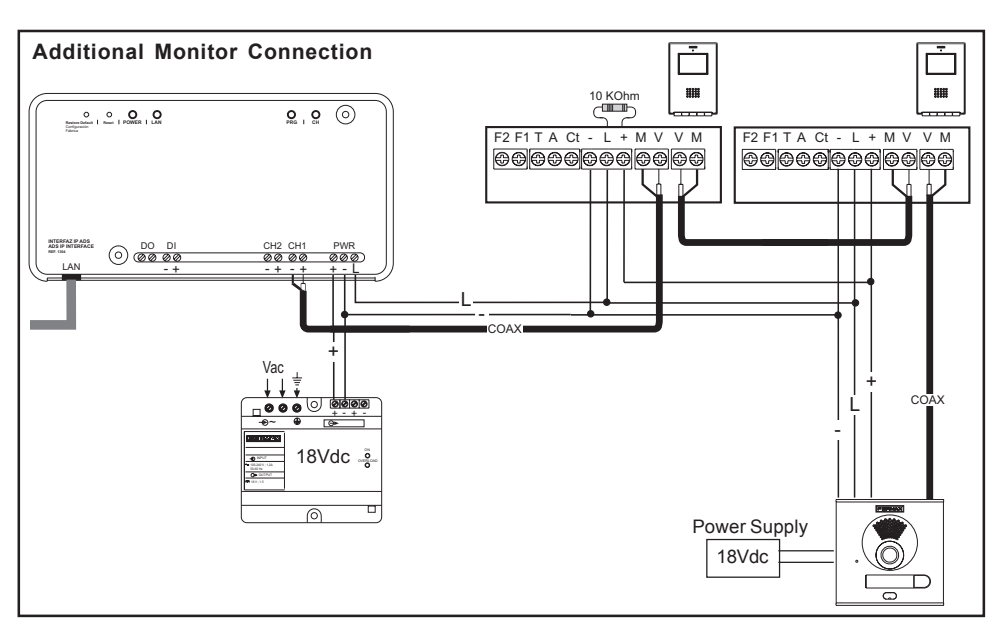

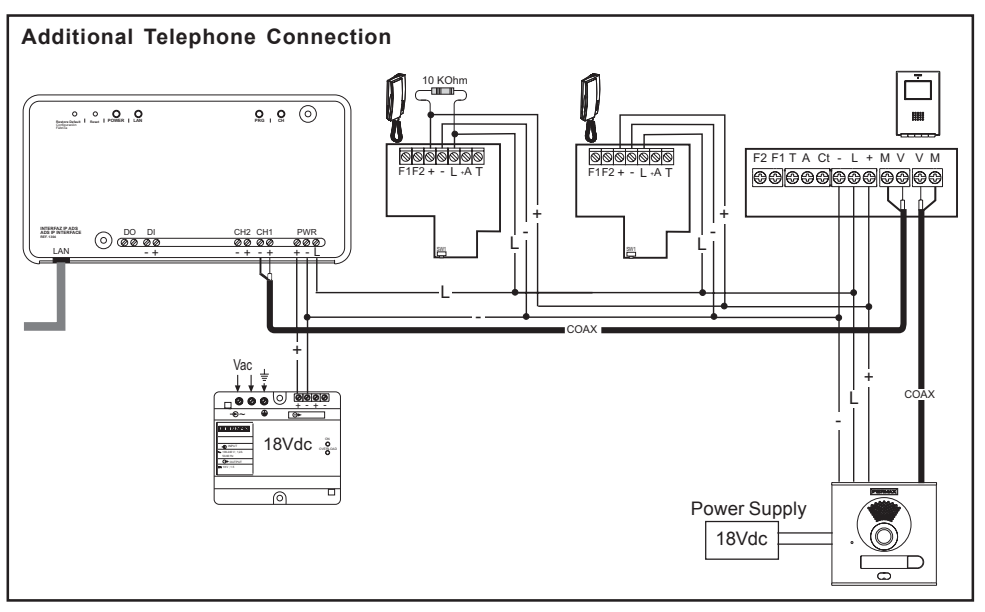

# **PROGRAMMING THE iLOFT MONITOR**

# **Option 1: From Panel + Monitor**

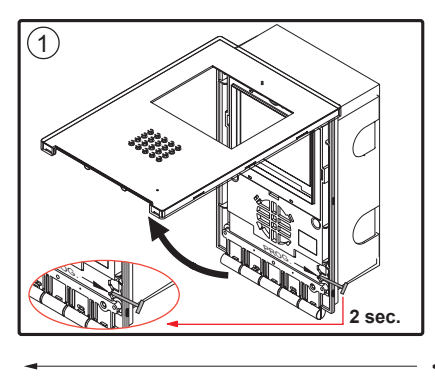

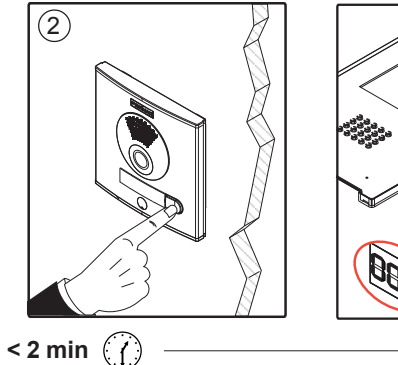

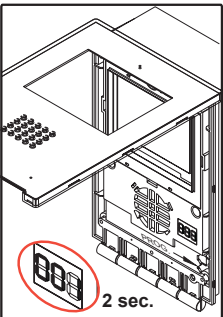

**Option 2: From the Monitor**

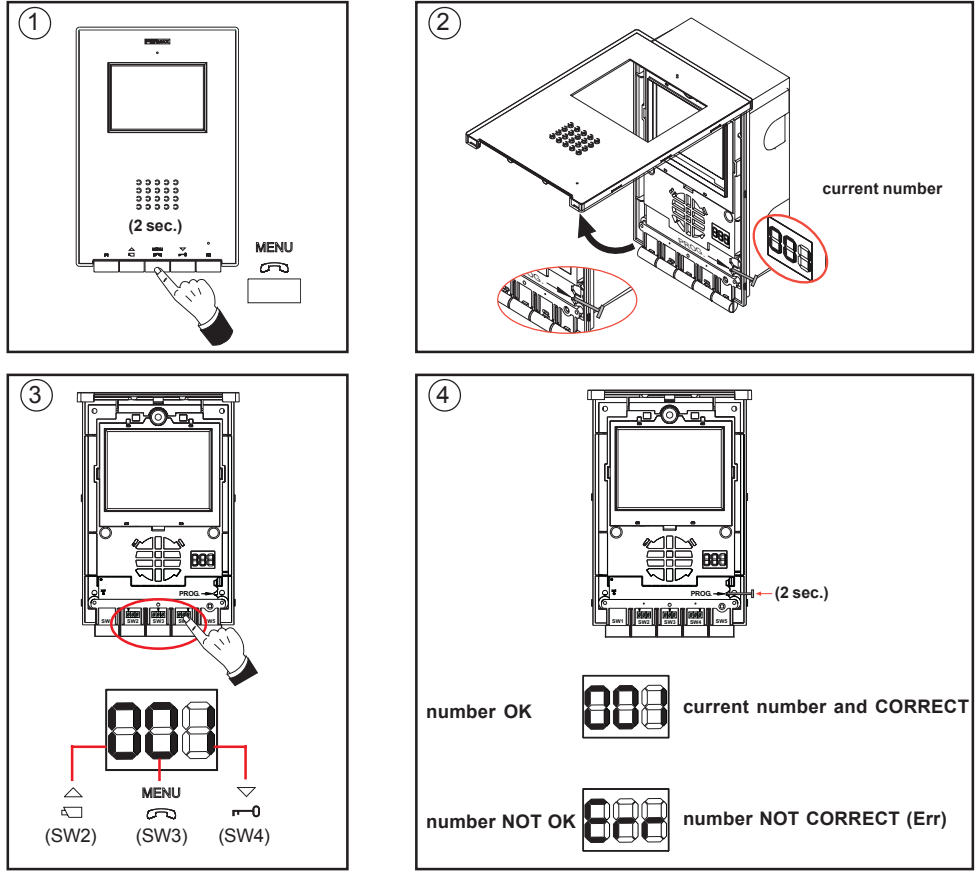

Page 18

## **The monitor will not function until it has been programmed!**

### **Option 1: From Panel + Monitor**

- **1.** With the monitor connected, press the programming button «PROG » for 2 seconds (to access this, you must lift up the front cover). A confirmation tone will be emitted.
- **2.** Press the call-to-residence button. A different confirmation tone will once again sound, and the programmed number will be shown on the DISPLAY (for 2 seconds).

## **Option 2: From the Monitor**

- **1.** *Go into configuration mode*: Press the button  $\sum_{n=0}^{\text{MENU}}$  for two seconds. The LED blinks once each second and a confirmation tone is emitted.
- **2.** *Put the monitor into programming mode*: With the monitor connected, press the programming button «PROG — — » for 1 second (to access this, you must lift up the front cover). A confirmation tone will be emitted.

The first thing the monitor then does is indicate the number of the current monitor on the DISPLAY. If it is not programmed, it will show the following: **- - -**

**3.** *Programme the call number:* Each time the button corresponding to hundredths, tenths or units is pressed, the figure goes up by one and is shown on the DISPLAY.

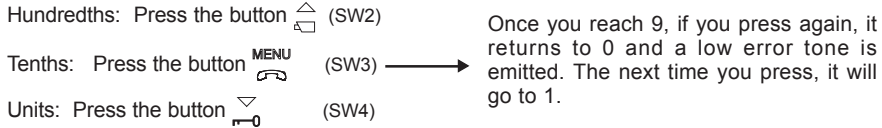

**4.** *Exit programming mode:* Press the programming button « PROG——— » for 2 seconds, or wait 30 seconds before pressing any button. When you exit programming mode, the number indicated is stored. If it is correct (between 1 and 199), a confirmation tone is emitted; if it is not correct, an error tone is emitted, and the «Err» message is shown on the DISPLAY.

## **PROGRAMMING THE ADS IP INTERFACE**

We will now outline some **important considerations** to be taken into account, depending on the type of connection between the ADS IP Interface and the SMC user applications (see diagrams in the "Introduction" section):

#### **- Connection via Local Network**

The maximum number of users connected to the interface (through the SMC user application) is 4.

The connection to the local network is by means of a Switch or Hub.

The IP interface and the users' computers that are connected to the interface must belong to the same local network (they must have an IP address and Subnet Mask of the same type).

## **- Connection via Internet:**

 For connection via Internet, you must have user licences (11-digit numbers) 2 licences are supplied with the ADS IP Interface (see the "Licences" section at the end of the manual)::

- a licence for the ADS IP server (Server Proxy ID)

- and another licence for the SMC user application installed on the PC (SMC Proxy ID).

· If the SMC is used with the same user licence (SMC Proxy ID) on different computers connected to the Internet, it will only work on one computer at a time.

The connection will be made between the interface and the first SMC application that requests connection.

· For the video-intercom service via Internet, the routers must have the following ports open and properly configure the protecion software (firewall, antivirus, etc...):

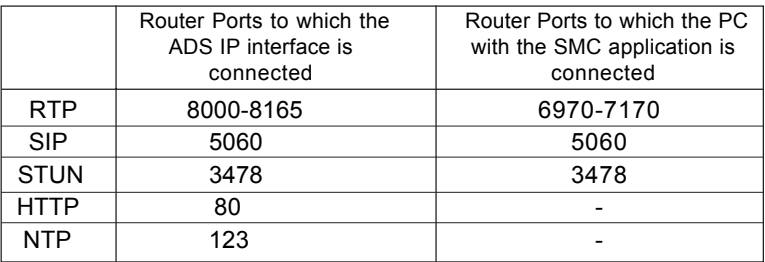

## **- Connection via Local Network and Internet**

· If you want connection via both local network and Internet, the IP interface will be configured as if it was a connection via Internet, and the points outlined above should therefore be taken into account

If the SMC application is installed on a computer with antivirus software, check that this does not block the SMC application.

**The "PROGRAMMING THE ADS IP INTERFACE" section explains the steps to configure the ADS IP interface depending on whether connection via local network or Internet is used.**

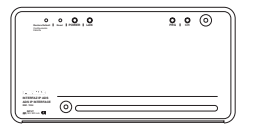

# **The IP Interface will not function until it has been programmed!**

We will now outline **the steps to follow in order to programme** the ADS IP interface.

Depending on the type of connection between the user and the ADS IP interface: *Local network* or *Internet* , it will be necessary to configure different parameters in the IP interface.

#### *Connection via local network*

The steps necessary to configure the interface in an installation with connection via the local network are as follows:

**1**. Programme the IP address that makes it possible for the interface to communicate through the local ethernet network with any authorised computer (connected to that network).

**2**. Programme the ADS address that enables the interface to communicate with the Fermax ADS intercom or video-intercom installation.

#### *Connection via Internet:*

The steps necessary to configure the interface in an installation with connection via the Internet are as follows:

- **1**. Programme the "Proxy Connection" and enter the user licences that make it possible for the interface to communicate through the ethernet network/Internet with any authorised computer.
- **2**. Programme the ADS address that enables the interface to communicate with the Fermax ADS intercom or video-intercom installation.

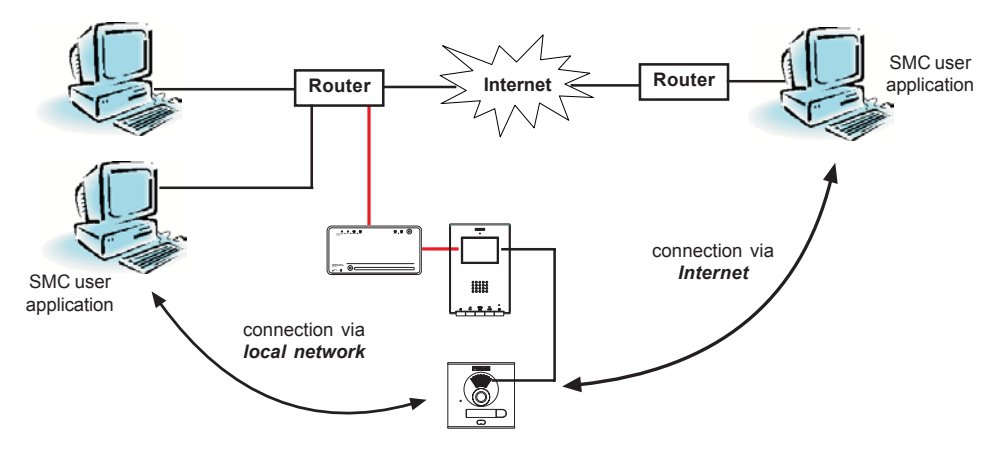

## **Connection via Local Network: Programming the IP address**

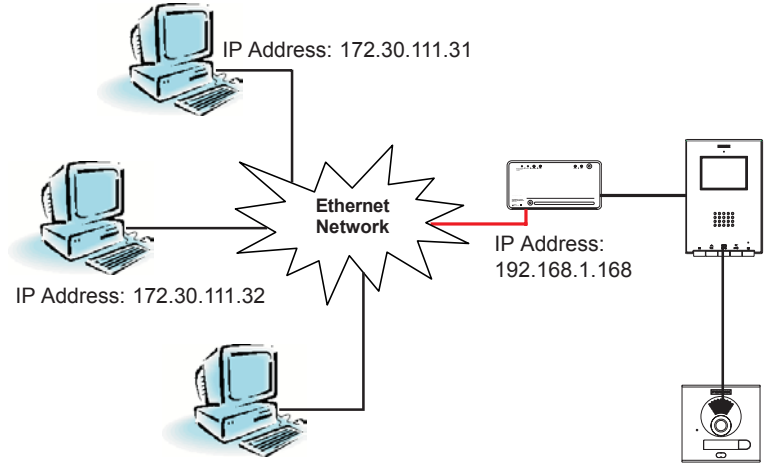

IP Address: 172.30.111.35

The image above shows a standard installation, with the ADS IP interface and several PCs interconnected in a network.

As you can see, each piece of equipment connected to a network has its own IP address that identifies it and distinguishes it from the others.

In order for the pieces of equipment (interface, PC, etc.) to be able to find and communicate with each other, the IP addresses must be of the same type:

In the image, the three PCs belong to the same network, as they have the same type of IP address: 172.30.111.xx. (172.30.111 defines the type of network and "xx" identifies each piece of equipment in the network). In this case, the PCs can communicate with each other.

Note that the ADS IP interface has an IP address that does not belong to the network we want our ADS installation to communicate with (the address shown on the IP interface is the address assigned in the factory, 192.168.1.168); therefore, in order for the ADS IP interface to be able to communicate with the network, it must have an IP address of the same type as that used in the local network, that is, 172.30.111.xx.

In this case, the address 172.30.111.34 will be assigned to it (xx can have a value between 1 and 255).

The steps to modify the interface's IP address are explained below.

**With the exception of the factory IP address of the interface, (192.168.1.168), all the other IP addresses are examples used to explain the interface IP address configuration process. The IP addresses differ from one network to another, and it will therefore be necessary to know what kind of IP addresses are used in the network in which you want to install the interface.**

**The IP interface has an internal web server that makes it possible to configure the IP address using a web browser.**

#### *1. Connect the IP interface to the ethernet network or Internet.*

The connection to these networks is by means of the interface's LAN connector, using network cable, whose other end is connected to the corresponding local area network (which may contain Routers, Switchers, etc.).

*2. Change the IP address of the computer you are going to use to configure the interface.* As was mentioned previously, in order for two pieces of equipment to be able to communicate with each other, it is necessary for them to have the same type of IP address.

In this case, the interface's IP address has to be changed so that it is of the same type as the network in our example: 172.30.111.xx, for example 172.30.111.34.

To be able to change it, it is vital to establish communication with the interface, which has the IP address 192.168.1.168 assigned in the factory, and therefore, initially, it will be necessary to change the IP address of the PC used to configure the interface, to one of the same type as that assigned to the interface in the factory (for example 192.168.1.1), so that they can communicate with each other, and then, once communication has been established, change the interface's IP address and subsequently restore the computer's original IP address.

*To change the PC's IP address, the PC itself is used.*

Carry out the following steps:

- 2.1- From **Start**, go to **Settings**=> **Control Panel**.
- 2.2- Double-click on **Network Connections**. A screen appears, showing all the active networks.
- 2.3- Right-click on the network icon and from the pop-up menu select the **Properties** option. The following screen appears:

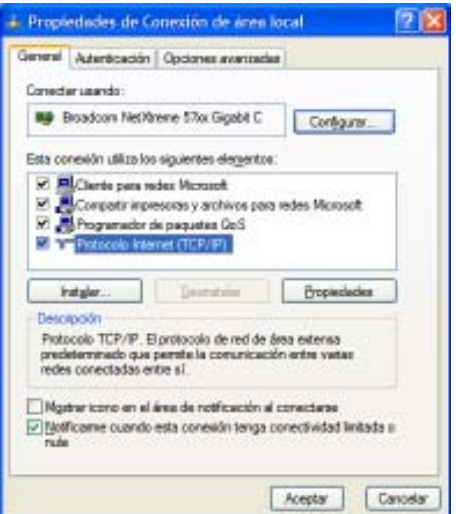

2.4- Double-click with the left-hand mouse button on **Internet Protocol (TCP/IP)**. The following screen appears:

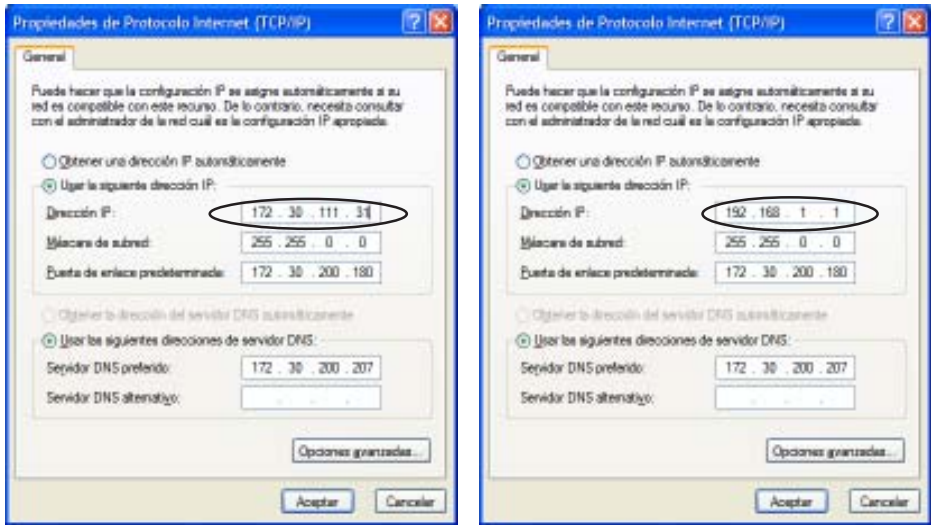

- 2.5- Note down the PC's current IP address, which is shown in the **IP Address** field. Then, change the **IP Address** field by entering an IP address that is compatible with the interface's IP address, i.e. an IP address of the same type as the address assigned to the interface in the factory, for example 192.168.1.1.
- 2.6- Click on Accept in this screen and in the previous screen for the change of IP address to take effect.

#### *3. Programme the IP address of the ADS IP Interface*

3.1- Then, open an Internet browser and enter the interface's IP address: http:// 192.168.1.168

A screen appears, asking for the username and password:

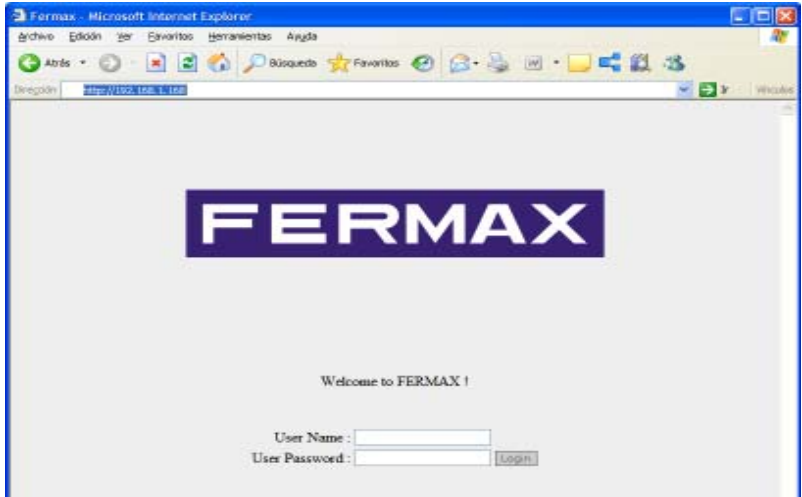

3.2- Enter the default username and password:

**User Name**: *admin*

**User Password**: *MAC address*

Where "MAC Address" is the 12-digit series of numbers and letters shown on the sticker at the back of the IP interface.

If the identification is correct, the IP Interface configuration screen appears:

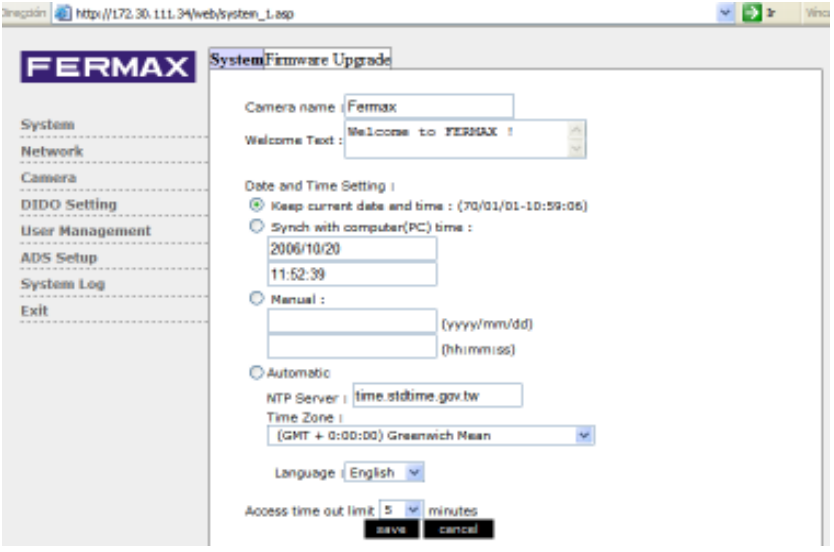

3.3- Choose the language of the configuration application

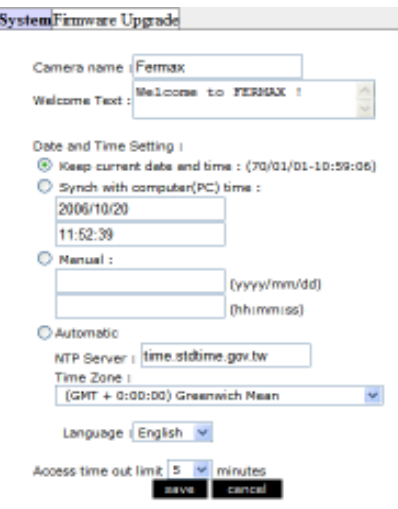

In the "Language" option, select the language you want and press "Save".

To make the change of language effective, refresh the browser screen (press the F5 key on the computer).

3.4- In the left-hand part of the screen, select the "**Network**" option.

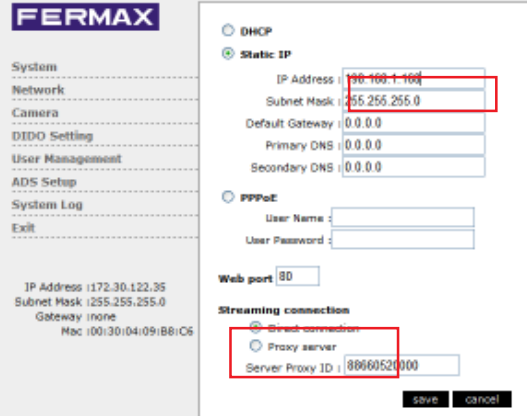

In the **"IP Address"** field in this screen, enter the new IP address (172.30.111.34) that will be assigned to the ADS IP interface and which is of the same type as the IP addresses used in the network the interface is connected to.

Select option «Direct Connection»

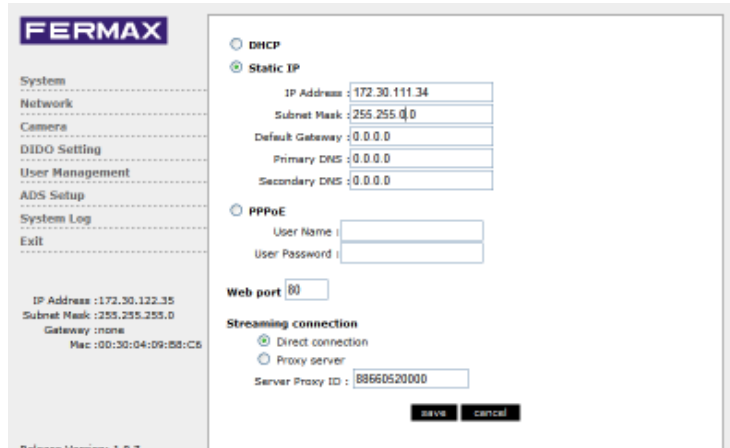

It is also necessary to configure the following parameters: **Subnet Mask**, **Default gateway**, **Primary DNS** and **Secondary DNS**.

The value of these parameters must coincide with the value asssigned to them in the configuration of the network the interface is connected to.

Ask your service provider or computer technician for the values of these parameters.

- 3.5- Once you have configured the different parameters mentioned above, press **"Save"** to store the data in the interface (to update the information, the interface automatically resets itself after 30 seconds).
- 3.6- Close the browser and change the PC's IP address back to its original one (in this case 172.30.111.31). Repeat steps 2.1 to 2.6.

You can now connect with the interface through the new IP address assigned to it (172.30.111.34) and which makes it makes it possible for it to communicate with the different pieces of equipment in the network.

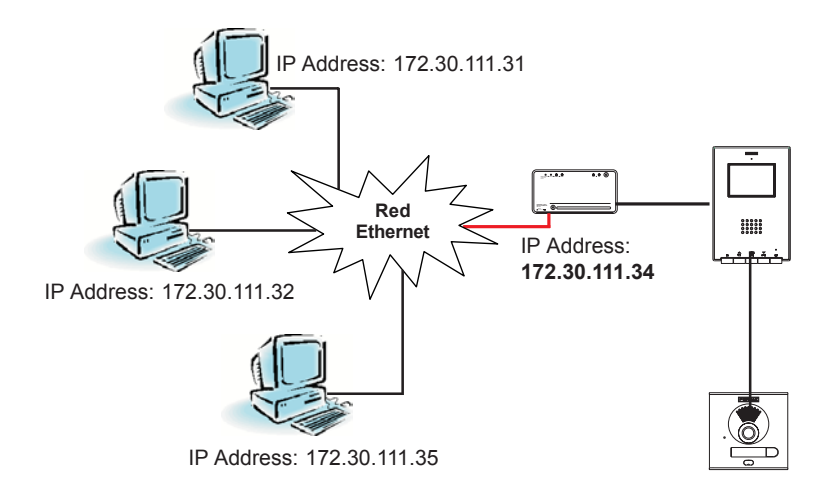

# **Connection via Internet: Programming the "Proxy Connection"**

For connection via Internet, you must have user licences (11-digit numbers). 2 licences are supplied with the ADS IP Interface (see the "Licences" section at the end of the manual):

- a licence for the ADS IP server (Server Proxy ID)
- and another licence for the SMC user application installed on the PC (SMC Proxy ID).

# **Connection via Internet**

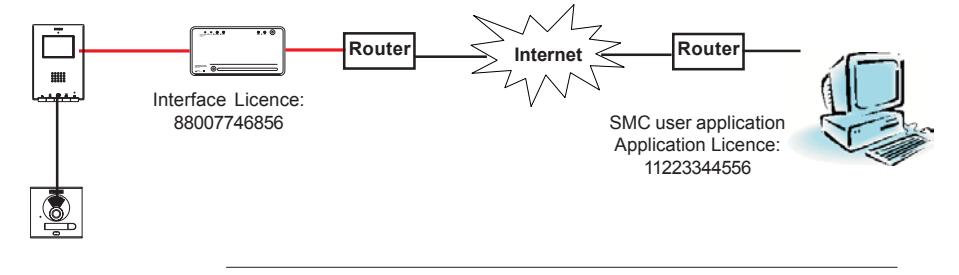

## **Connection via local network and Internet**

If you want connection via both local network and Internet, the IP interface will be configured as if it was a connection via Internet,

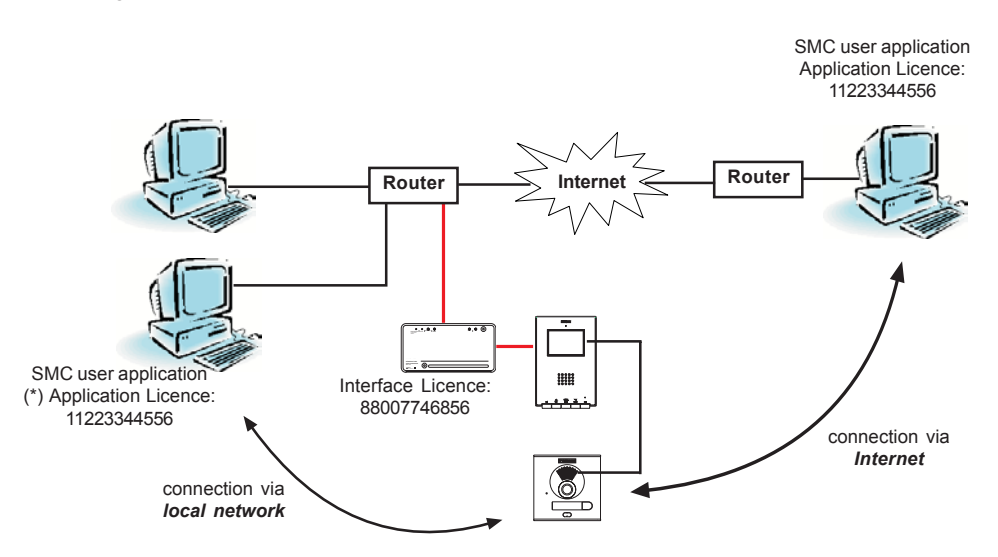

*(\*) If the SMC user application is used with the same user licence (SMC Proxy ID) on different computers connected to the Internet, it will only work on one computer at a time.*

#### **Programming the "Proxy Connection"**

By carrying out the steps indicated in points 3.1, 3.2 and 3.4, you will access the "Network" screen via the browser; this will make it possible to configure the network proxy connection parameters:

In the **Connection** section, activate the "Proxy Server" option

- *Proxy server*: If this option is ticked, it indicates that the connection between the user's PC and the ADS IP interface is made via the Internet.

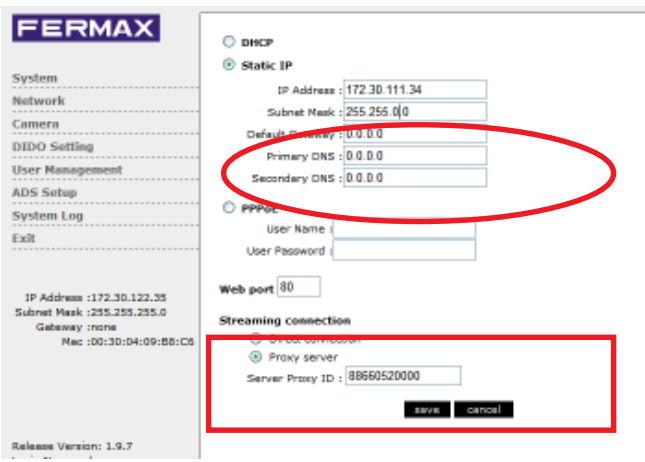

- Enter the server licence.

If you select the "Proxy server" Internet connection option, it is necessary to enter the *server licence* supplied with the interface (Server Proxy ID: 11 digits) that makes it possible to identify the server on the Internet.

Subsequently, when starting up the user application, it will be necessary to enter the user licence (also supplied with the interface).

- Enter the Internet connection parameters:

It is also necessary to configure the following parameters: **SubnetMask**, **Default gateway**, **Primary DNS** and **Secondary DNS**.

The value of these parameters must coincide with the value assigned to them in the settings of the network the interface is connected to.

Ask your service provider or computer technician for the values of these parameters.

- Click on "Save" to save the changes.

#### **Programming the ADS**

As one more terminal in the ADS installation, the ADS IP interface must be programmed with a specific ADS address that identifies it in the installation, that is, it must be assigned a call button (on pushbutton panels) or a numerical code (on panels with keypads).

**Note:** On City pushbutton panels, each button corresponds to an ADS address, determined by the position of the extension pack to which the button is connected.

If it is installed together with one or more monitors in the same home/office, all the terminals must be programmed with the same ADS address. In this way, when a call is made to that home/office, all the monitors and the interface will receive the call.

The IP Interface's ADS address can be programmed via software, using a connected PC with access to the interface (same type of IP address) or via hardware, from the outdoor panel.

#### *Programming via Software:*

- 1.- Open an Internet browser and enter the interface's IP address (in this case, once the IP address has been configured following the steps indicated in the previous section, you will enter this address: http://172.30.111.34).
	- A screen appears, asking for the username and password:

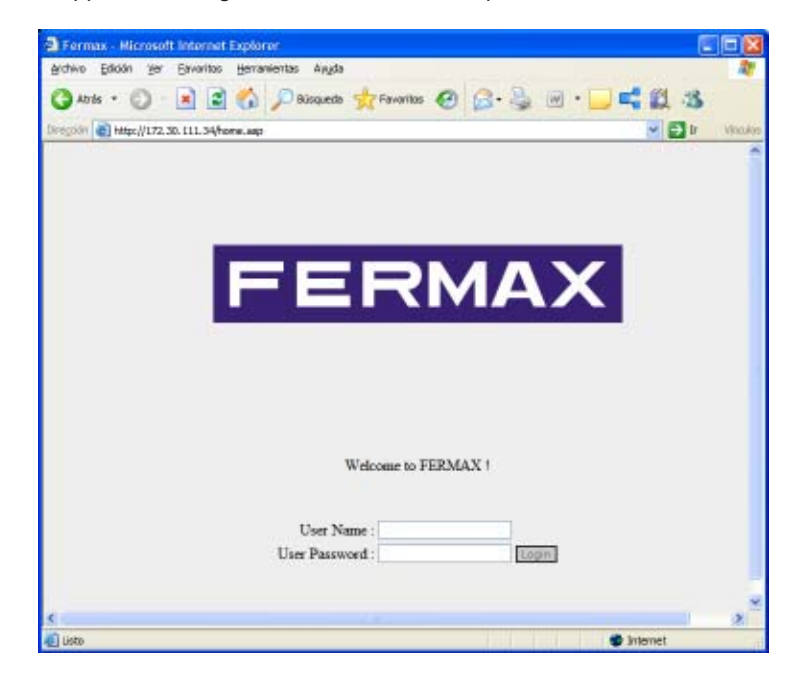

Enter the default username and password:

#### **User Name**: *admin*

**User Password**: *MAC address*

Where "MAC Address" is the 12-digit series of numbers and letters shown on the sticker at the back of the IP interface.

If the identification is correct, the IP Interface configuration screen appears:

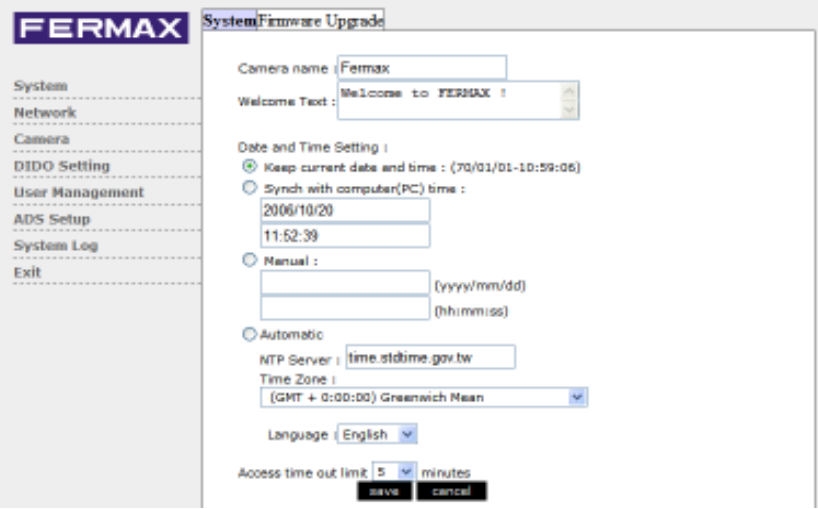

2- In the left-hand part of the screen, select the "**ADS Settings**" . option.

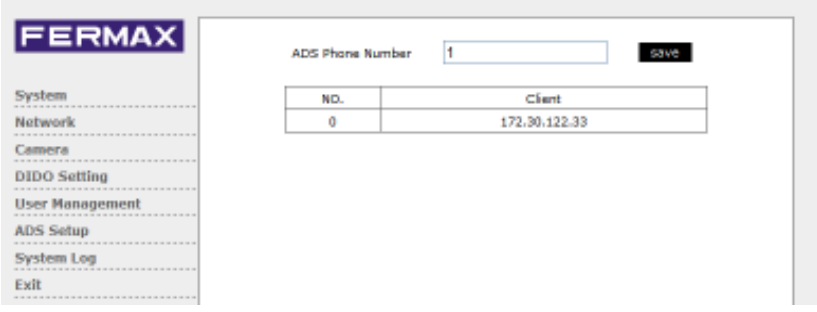

In the **"ADS Telephone Number"** field, enter the ADS address corresponding to the IP Interface. The ADS address is a value between 1 and 199 (ADS systems manage up to 199 homes).

3- Press **"Save"** to store the new ADS address in the interface (to update the information, the interface automatically resets itself after 30 seconds).

### *Programming via Hardware:*

**1-** With the interface connected, put the switch, which is at the back of the interface, into the PRG position.

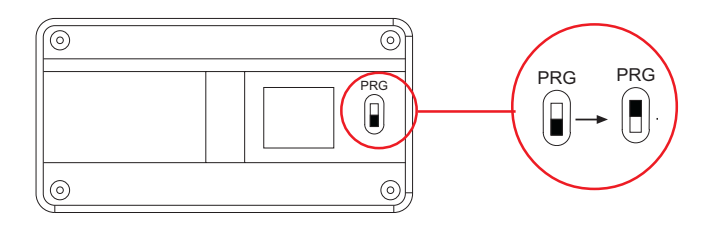

**2-** Then, press the Call Home button (pushbutton panels) or enter the call code on the keypad, followed by the 'bell' key (keypad panels) to assign the ADS address to the interface. Again, a confirmation tone is emitted.

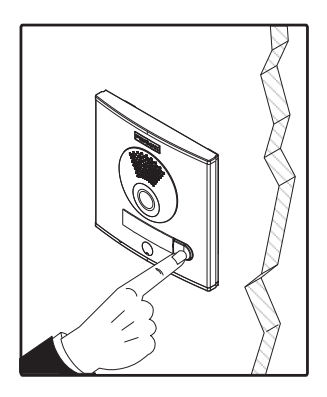

**3-** Return the switch to its initial position

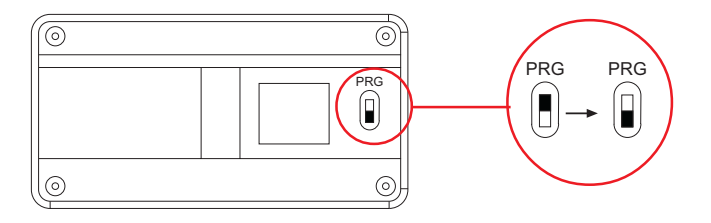

**You have 2 minutes from when you put the switch into the PRG position in which to carry out the entire programming process. If this time runs out before you finish programming, restart the whole process from the beginning.**

#### **User Control**

By means of the web application, as well as configuring the interface's IP and ADS addresses, you can manage the users that access the web application and the ADS IP user application, which is explained in the next section.

To create new users, in the left-hand part of the screen, select the "**User Control**" option. The following screen appears:

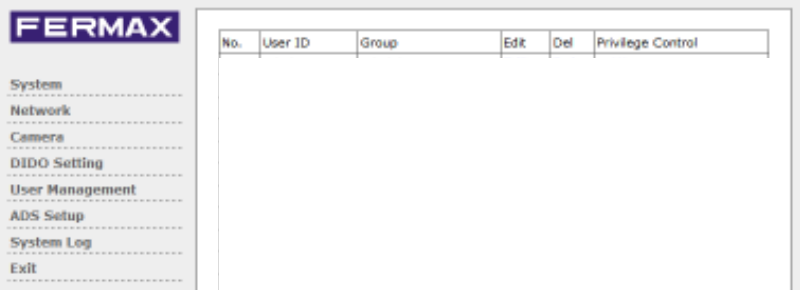

The screen shows the only user currently existing and with permission to access both applications.

#### *Adding users*

To add a new user, click on **"Add**". The user form then appears, asking for the details of the new user:

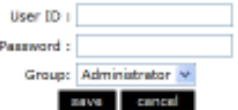

*User ID:* Enter a name that identifies the new user (for example, Martha).

*Password:* Enter the access password assigned to the new user. *Group:* There are two access levels: Administrator and Manager.

The difference between users in the Administrator group and users in the Manager group is that users in the administrator group have permission to change any configuration parameter, while manager group users can only change certain configuration parameters.

Click on "**Add**" to create the new user:

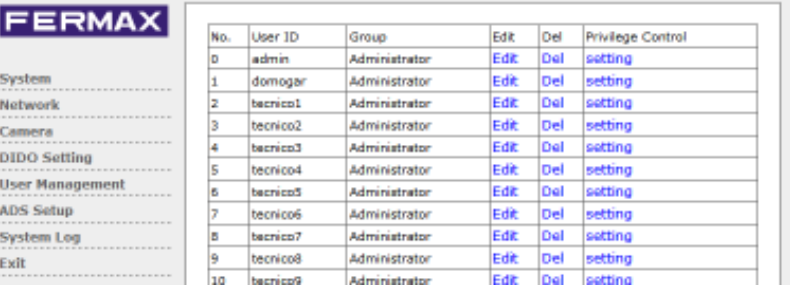

## *Configuring Users*

It is possible to change users' access privileges.

Click on the "Settings" text of the user you want to configure to show his/her user privileges:

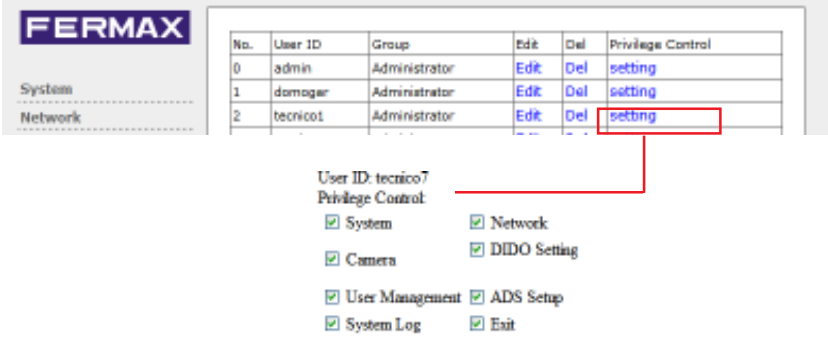

The activated options are the screens that the user can see when he/she starts a session in the configuration application.

Activate/Deactivate the options you want and click on "**Save**" to save the changes.

#### *Editing and Deleting users*

To modify a user's "User ID" and "Password", click on the "**Edit**" text of the user to be modified.

To delete a user, click on the "**Delete**" text of the user to be deleted.

## **Other configurable parameters**

The rest of the parameters are configured from the user application described below.

# *Section II - User Manual*

#### **Congratulations on purchasing this quality product!**

*The iLoft Video Door Entry System includes the iLoft Monitor. The full colour screen allows you to communicate with the entry panel, see the caller and open the entrance door if you wish.*

*As a result of the IP Interface (and the user application included on the CD), you have remote control of all the video entry system functions from any computer connected to the local network or via the Internet.*

*This application also includes other functions such as video and image capturing, management of digital input and output for the activation of external devices, alarm reception, etc.*

We hope you enjoy its range of functions. www.fermax.com

# **ADS iLOFT MONITOR**

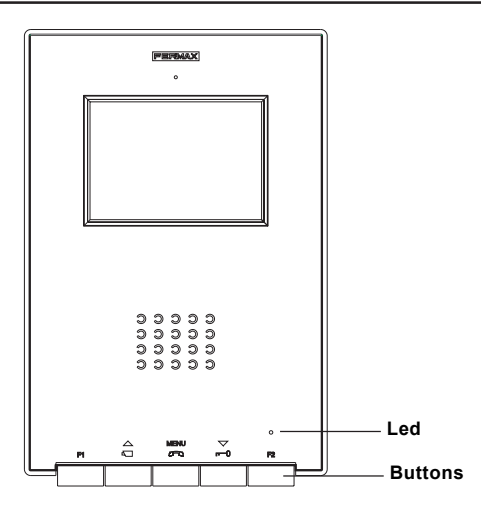

#### *Buttons*

**MENU** ദൈ

*Audio Activation, Hanging-up and Configuration-adjustment Button (menu).*

- · When a call is received, press this button to speak to the visitor. The audio channel between the street and the home is opened; operation is in hands-free mode.
- · Press to end the communication.
- · With the monitor on standby, press this button for 2 second to go into monitor configuration mode. See the «Monitor Settings» section.

#### $\bigtriangledown$ *Door-opener / call to reception button.*

- · When you are in conversation with the Street Panel, pressing this button will activate the *door-opener*.
	- · With the monitor on standby, when you press this button a *call will be made to reception* (if there is one).

 $\triangle$  *Auto-start / Main-Secondary Camera Selection Button.*  $\Box$ 

- · With the monitor on standby, press this button for 1 second to switch the monitor on manually. To activate the audio, press the button  $\sum_{n=1}^{\text{MENU}}$
- · With video, hold this button down for 2 seconds to sequentially select between the main camera and the secondary camera (if there is one).

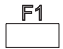

F1 and F2: Buttons for Additional Functions (assigned by the installer).

#### **NOTE: The monitor screen goes on once the call from the panel has ended.**

# **FERMAX**

# *Operation*

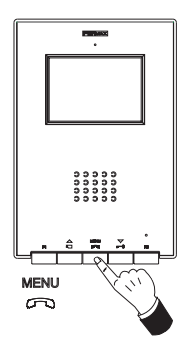

# **Answering a call**

When the call button on the **Street Panel** is pressed a call tone is emitted both at the panel and on the monitor, and the screen goes on.

Press the button  $\sum_{n=1}^{\text{MENU}}$  to speak with the visitor. The audio channel between the street and the home will be opened; **operation is in hands-free mode**. The communication will automatically end after 90 seconds, or at any time by pressing the button  $\sum_{n=1}^{\text{MEM}}$ . The LED will remain on (blue) while the conversation lasts.

If communication is not established with the street panel, the monitor will automatically go off after 30 seconds.

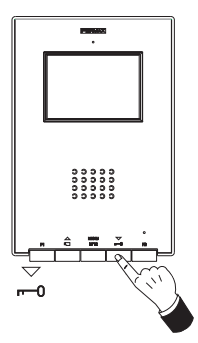

## **Opening the door**

When a call is received from the street panel, it is possible to open the door at any time, by pressing the button  $\frac{\sqrt{2}}{2}$ 

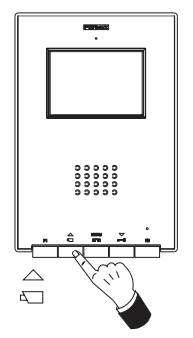

# **Manual Activation of the Monitor (Auto-start)**

With the monitor on standby, press this button  $\frac{\triangle}{\epsilon}$  for 1 second to switch the monitor on manually. To sequentially select between the main camera and the secondary camera (if there is one), hold the button  $\bigoplus_{n=1}^{\infty}$  for 2 seconds.

To activate the audio and speak to the visitor or open the door, carry out the steps described above.

If communication is not established with the street panel, the monitor will automatically go off after 30 seconds.

**NOTE: If there is more than one iLoft monitor in the system and a call is made to a monitor, the rest of the monitors will show a blue led warning that the channel is busy.**

#### *Monitor settings*

To access **configuration mode**, press the button MENU down for two seconds *(the led will blink once a second and a confirmation tone will be emitted).*

On accessing configuration mode, the monitor will go into *volume settings mode.*

Press the button  $M_{\text{max}}^{\text{MENU}}$  to move through the configuration options in order:

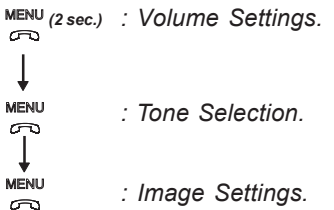

To adjust the different configuration options, while in the required option, follow these steps:

## **Set Call Bell Volume**

- press the button  $\triangle$  to select a *high volume* or
- press the button  $\sum_{n=0}^{\infty}$  to select a *low volume*.

#### **Call Tone and Call Cancellation (do not disturb mode)**

- press the button  $\triangleq$  to select the call tone. You will go through all the brightnesscontrast configurations it incorporates.
- press the button  $\sum_{n=0}^{\infty}$  to activate the call cancellation function (do not disturb mode);  **The monitor led blinks on red to indicate «do not disturb» mode**

To reactivate call functions, press the button  $\frac{\triangle}{n}$ .

## **Image Settings (Brightness-Contrast and Colour)**

In *image configuration mode*, the led blinks once every two seconds, indicating that the monitor is in this mode.

The monitor has 4 pre-established settings with a specific level of brightness and contrast and 4 colour levels.

On pressing the corresponding button you can select the brightness/contrast level or colour setting.

When you come to the last option, an error tone is emitted and it returns to the first one.

- press the button  $\triangle$  to select brightness and contrast.
- press the button  $\sum_{n=0}^{\infty}$  to configure colour.

# *iLoft Monitor Settings - Quick Guide*

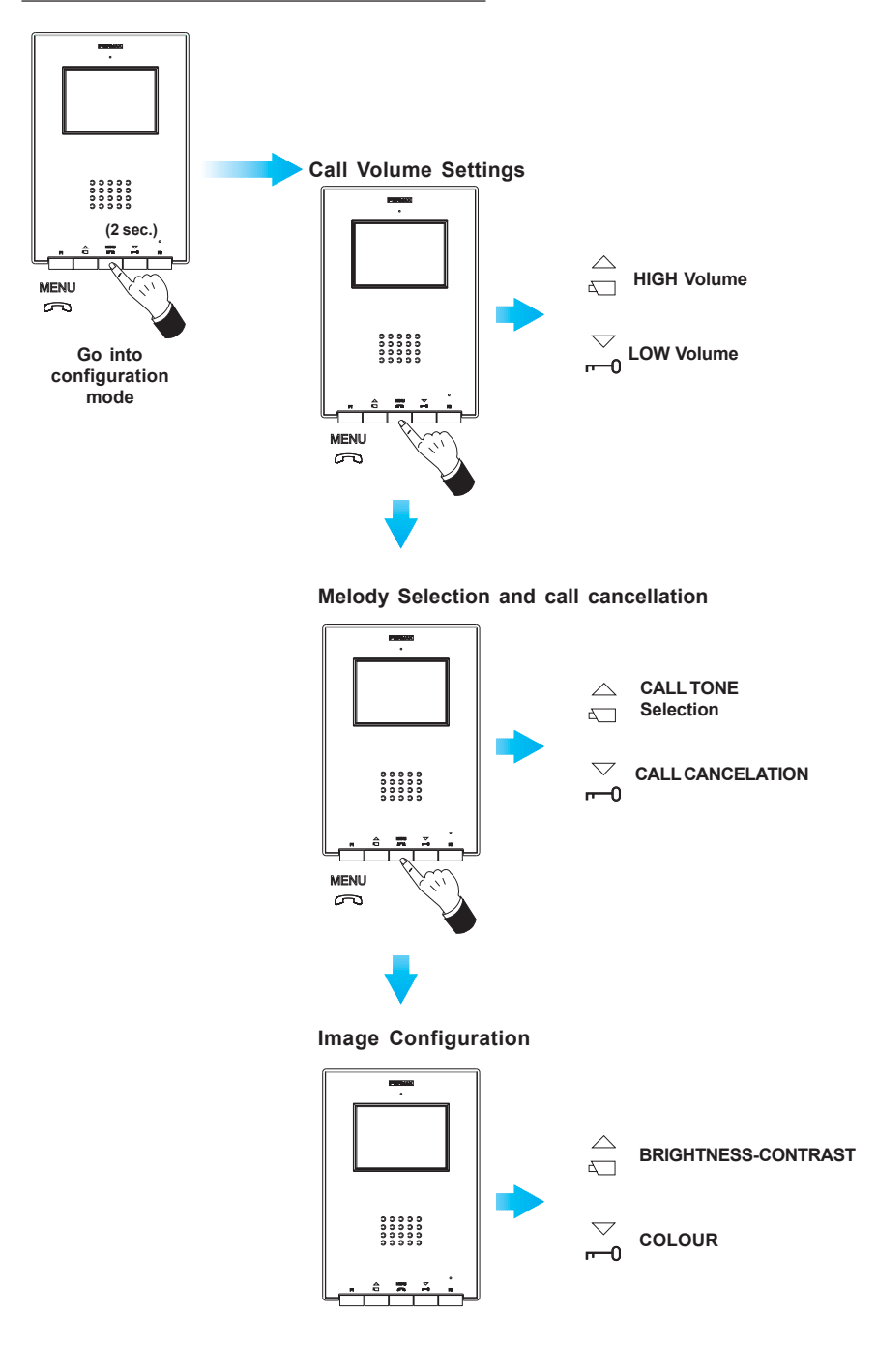

# **ADS IP User APPLICATION**

The ADS IP application is the tool that will enable the user to interact with the Fermax ADS installation, from any computer connected to the same local network as the ADS IP interface or via the Internet.

*This application is included on the CD supplied with the IP interface (the latest versions and updates can be downloaded from the Fermax webpage: www.fermax.com).*

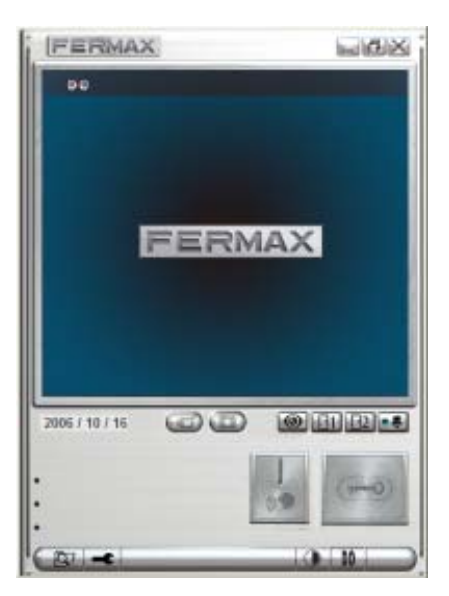

The application incorporates the following functions:

#### *Video-intercom Functions:*

- Reception of calls (audio and video) from outdoor panels. *We recommend using headphones to avoid audio feedback.*

- Reception of calls from ADS call centre.
- Calls to ADS call centre.
- Door-opening of main and secondary panels.
- Automatic switch-on of main and secondary panels.
- Visualisation of image from the auxiliary camera.

#### *Additional functions:*

- Activation of the interface's DO output.
- Video recording.
- Image capture.

## *Configuration*

- Configuration of the functioning mode of the interface's DI input and DO output.
- Network configuration.
- Video quality.
- Image adjustments (brightness, contrast and colour).

#### **Starting the application**

When the application is started up for the first time, the identification screen appears:

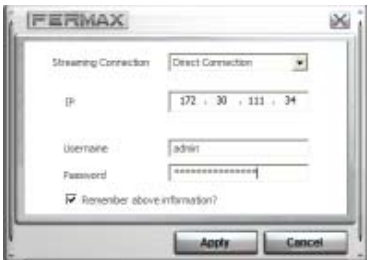

The first option enables you to select the type of connection between the user application and the ADS IP interface:

- *Direct Connection*: This indicates that the connection between the user's PC and the ADS IP interface is via a local network.

- *Proxy Server*: This indicates that the connection between the user's PC and the ADS IP interface is via the Internet.

Depending on the option selected, you will have to enter the following information:

#### *Direct Connection (Local Network):*

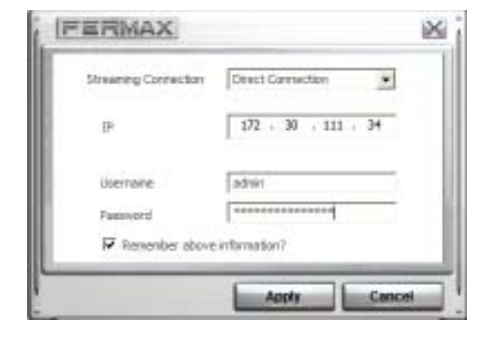

**IP:** Enter the IP address previously assigned to the ADS IP interface.

**Username:** Enter the username (by default *admin*).

**Password:** Enter the user password (by default the interface's MAC address, which is on the back of the interface).

The username and password can later be changed

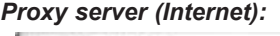

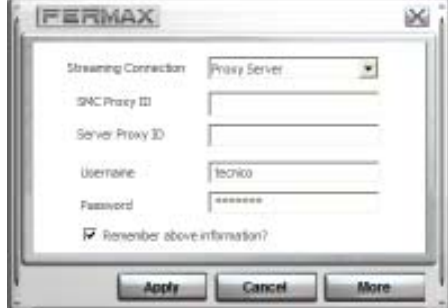

**SMC Proxy ID:** Enter the 11-digit number corresponding to the *user licence* supplied with the ADS IP interface.

**Server Proxy ID:**Enter the 11-digit number corresponding to the *server licence* supplied with the ADS IP interface.

**Username:** enter the username (by default *admin*).

**Password:** enter the user password (by default the interface's MAC address, which is on the back of the interface).

The username and password can later be changed.

If you tick the "Remember above information" option, the application will remember all the data entered in this screen every time the application is started up.

If the data entered are correct, when you click on "Apply" the main screen of the application will appear.

**Note:** The text in this screen is initially shown in English. Once you have entered the application, you can change the language, so the next time the application is started up the screen will be shown in the selected language.

## *Description of the Main Screen:*

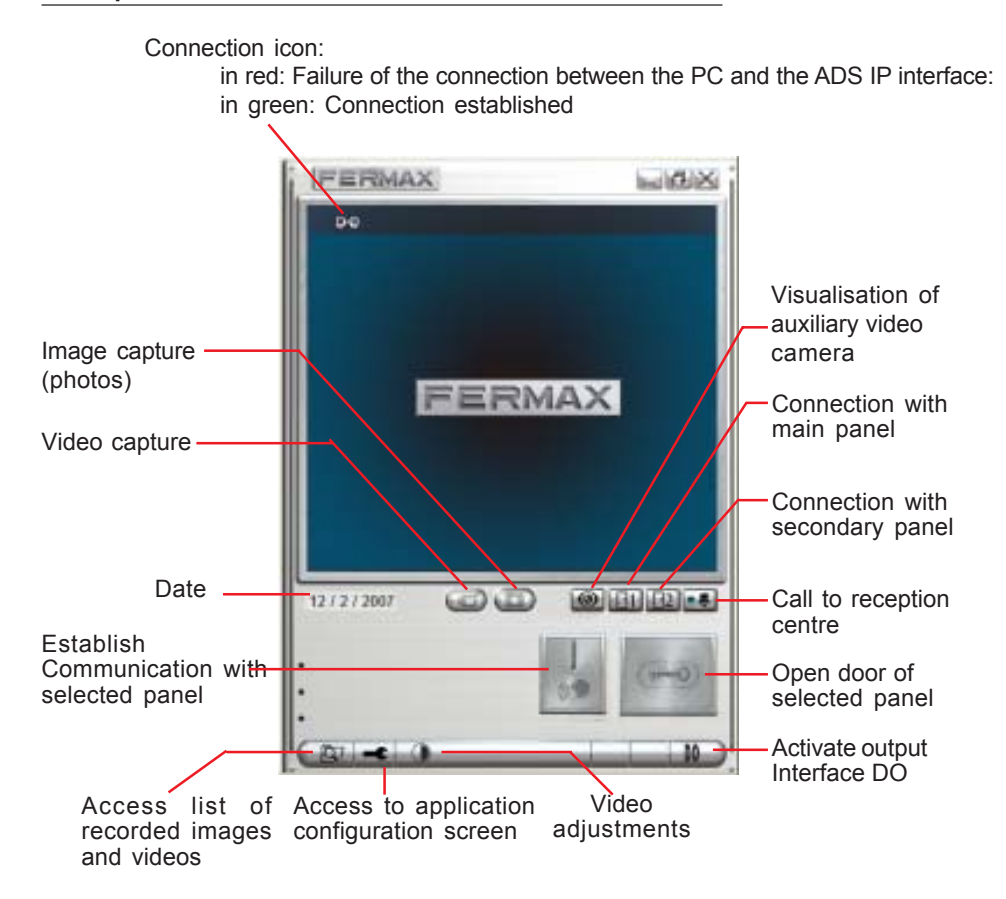

#### **Functioning**

#### *Answering a call.*

When a call is received from the outdoor panel or from the reception centre, the computer generates a call sound. If the call comes from an outdoor video-intercom panel, the video from that screen will appear on the screen of the application. If the application is minimised, it is automatically restored.

To *establish communication* with the outdoor panel or the reception centre, click on the

button.

(you need to have headphones/speakers and a microphone connected to the PC in order to have audio in the communication).

#### *Opening the door.*

When you are in communication with the outdoor panel, press the  $\sim$  button to open the door.

#### *Calling the ADS reception centre.*

To make a call to the recepton centre, if there is one in the installation, press the  $\blacksquare$ button.

#### *Auto-start.*

From the application, it is possible to establish communication with the outdoor panels, without having to receive a call:

- Press the **Button to see the image from the main panel.**
- Press the  $\mathbb{E}$  button to see the image from the secondary panel.

**Note:** If audio communication is not established, the image is seen for 30 seconds.

Press the button to establish audio communication with that outdoor panel. **Note:** Once the communication has been activated, Audio and Video will remain active for 90 seconds, after which they will automatically disconnect.

Press the  $\sim$  button to open the door.

#### *Visualisation of auxiliary camera.*

Press the  $\omega$  button to see the image from the auxiliary camera, if there is one.

#### *Activation of DO output.*

Press the **button to activate the interface's DO output.** 

#### *Image and Video Capture*

Click on  $\Box$  to record a video or  $\Box$  to capture the image from the selected camera (main or secondary panel camera or auxiliary camera).

Press the **Button to show the list of images and videos captured.** To see the image or video, double-click on the file in the list.

## **Configuring the user application**

#### Press the  $\blacksquare$  button to show the configuration screen

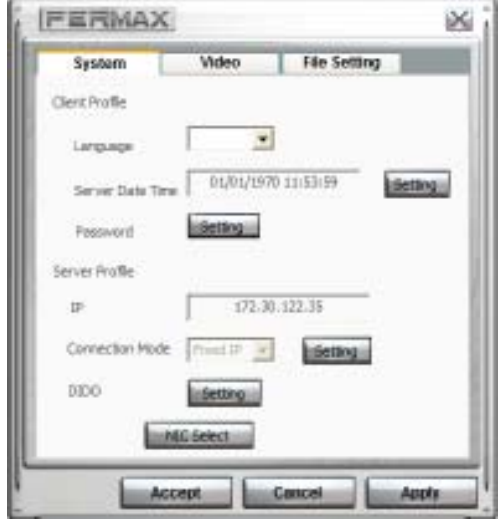

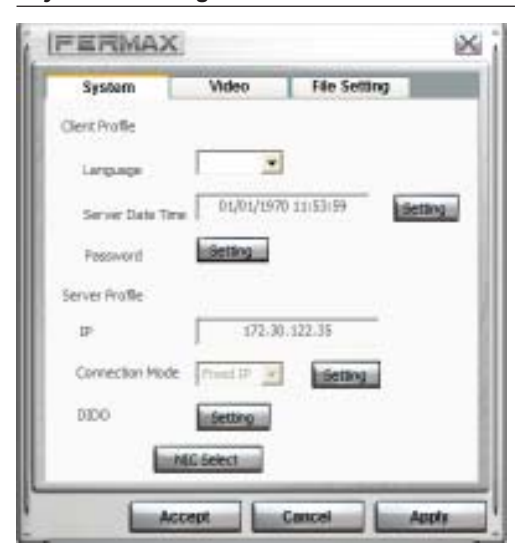

## *"System" Configuration Screen*

This screen has 3 settings tabs:

*System:* Makes it possible to configure parameters related to the functioning mode of the IP interface and the application.

*Video:* Makes it posible to configure video quality and format parameters.

*File Configuration:* Makes it possible to configure parameters related to the storage of information and mode of image recording.

*Language:* Application language selection.

*Server Time/Date:* Shows the date and time stored in the ADS IP interface.

*Password:* Makes it possible to change the user's password.

*IP*: Shows the interface's current IP address.

*Connection Mode:* Makes it possible to change the interface's connection parameters.

**DIDO:** Makes it possible to configure the functioning mode of the interface's input (DI) and output (DO).

**Select NIC:** Makes it possible to select the network card used to connect the PC with the interface, from those available on the PC.

To configure the different options, click on "**Config**" or "**Setting**" of the corresponding option.

When you click on the button, the configuration screen corresponding to each option appears:

#### *Server Time/Date:*

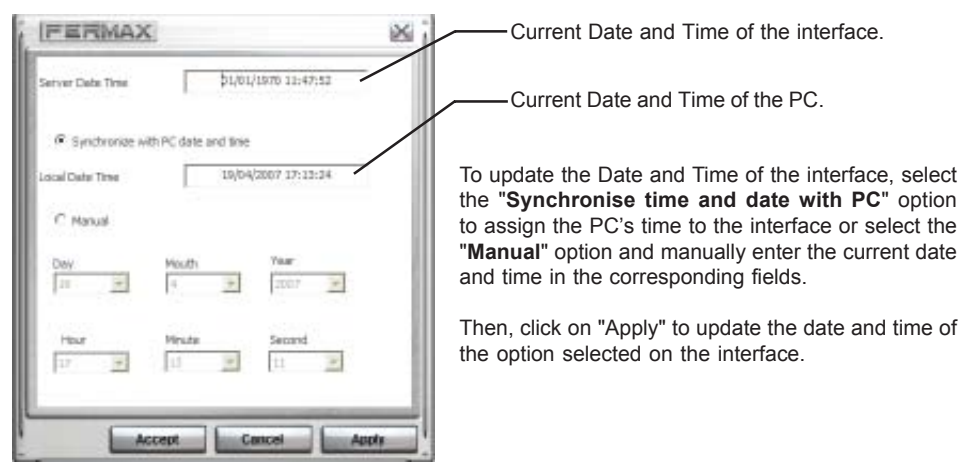

#### *Password:*

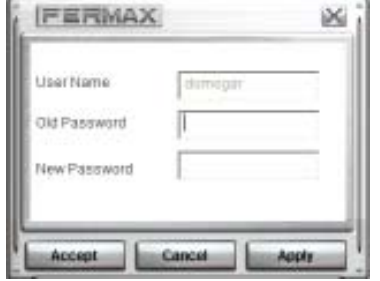

To change the user password, enter the current password in the "**Old Password**" field and enter the new password in the "**New Password**" field.

Press "Apply" to confirm the change of password.

#### *Connection Mode*

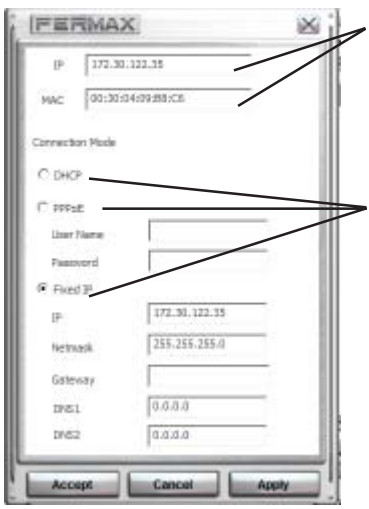

Current IP address and MAC address of the interface.

From this screen, it is possible to change the interface's connection mode with the network it is connected to.

To change the connection mode, select the option corresponding to the new connection mode to be used:

- DHCP
- PPPoE
- Fixed IP (current option).

Depending on the connection mode selected, the parameters corresponding to that connection must be configured (ask your network service provider for the values of each parameter).

#### *DIDO (digital input and digital output of the interface):*

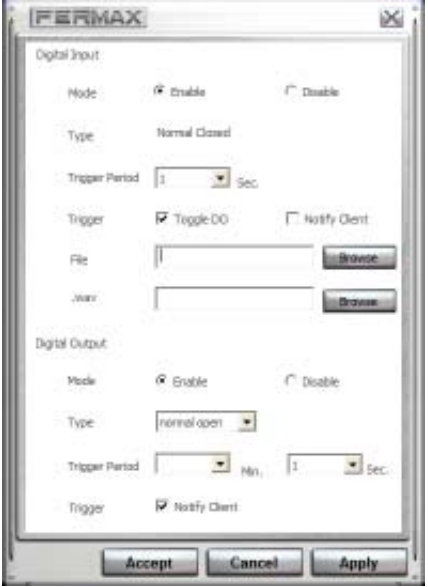

#### *Configuration of DI functioning mode.*

**Mode:** Makes it possible to activate or deactivate the input, by selecting the corresponding option.

**Type:** Informs of the type of functioning of the input: Normally Closed (N.C.).

**Trigger period**: This is the time that the DI must detect in order to trigger.

If Trigger Period = 0, the input triggers instantaneously when is detected.

**Trigger**: Makes it possible to select the action to be carried out when the DI is triggered. You can choose two types of action (none, one or both).

- *DO Trigger*: Activates the interface's DO, activating the device connected to that output.
- *Inf Client:* Informs the user by means of an warning sound and/or opening an application on the PC, such as Wordpad, e-mail, etc.

Click on "**browse**" in the "**File**" option to select the .exe program file that will be opened when the input is triggered.

Click on "**browse**" in the "**.wav**" option to select the .wav sound file that will be heard when the input is triggered.

#### *Configuration of DO functioning mode.*

*The DO is activated manually from the "DO" button in the main screen or automatically when the DI is triggered, if the "Trigger DO" option is selected.*

**Mode:** Makes it possible to activate or deactivate the output, by selecting the corresponding option.

**Type:** Selection of the type of functioning of the output:

- Normally Closed (N.C.).
- Normally Open (N.O.)

**Trigger period**: This is the time during which the output remains activated after a manual or automatic activation. (The minimum configurable time is 1 second)

**Trigger**: Makes it possible to activate/deactivate the notification of activated output to the user.

## *"Video" Configuration Screen*

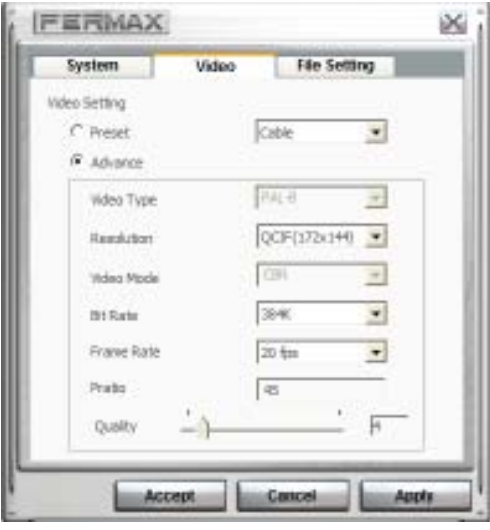

Makes it possible to configure certain parameters related to the quality of the video seen on the screen of the application.

There are predefined configurations which can be selected from the "Predefined" dropdown menu, depending on the type of connection: ADSL, Cable...

Independently, all the parameters can be configured manually, by selecting the "Advanced" option. The parameters that can be configured in this screen are:

*Resolution:* There are two resolution levels.

*Bit Rate:* The higher the bit rate the better the quality.

*images/sec.:* The higher the number of images/ sec., the better the image quality

*Quality:* Selectable from 1 to 30 (1 maximum quality, 30 minimum quality).

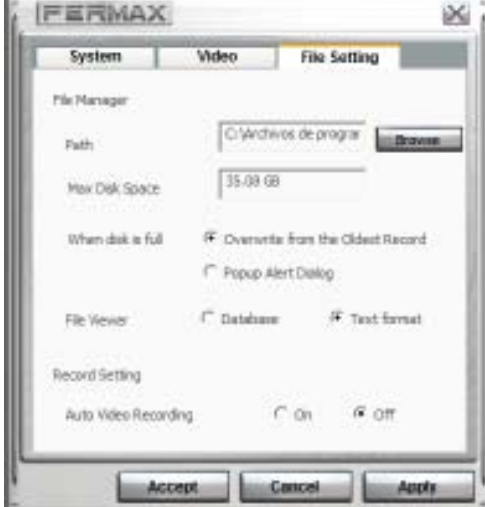

*Directory:* Location of the directory where the captured images and videos are stored; it has two resolution levels.

*Max. Disk Sp.:* Information on the available free space on the computer's hard disk.

*When the disk is full:* It makes it possible to select the action to be carried out if the computer reaches the maximum disk capacity:

- Delete the oldest entry (image, video, event).
- Show a warning message.

*Configuration of Recording:* Makes it possible to automatically activate/deactivate the image from the panel from which a call has been made.

The recording starts when the call is received and ends when the communication ends.

#### *"File Conf." screen*

**MAC ADDRESS:**

# **Write the data of your IP ADS interface here, or stick on the lables supplied with the interface**

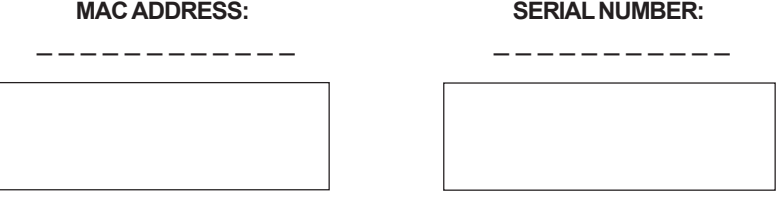

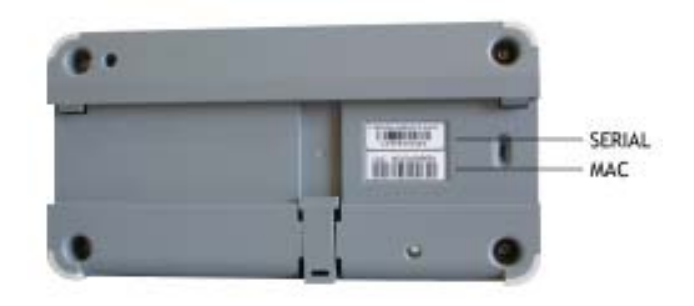

# **LICENCES (necessary only for connnection via Internet)**

For connection via internet, you must have user licences.

To obtain your licences, it is necessary to register your product at www.fermax.com

- 1.- Go to the Fermax website: www.fermax.com.
- 2.- Use the search to locate the datasheet of the product, reference: 1304.
- 3.- Click on "Get your licences" to access the registration screen, where you have to enter, in the corresponding boxes, the MAC and Serial numbers, which are on the back of your IP interface.

Enter your licences here

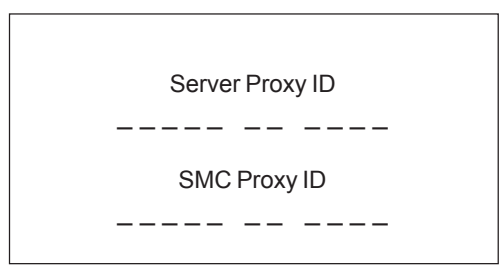